# **Autoware Documentation**

*Release 1.9.0*

**Autoware Community**

**Nov 07, 2018**

# **Contents**

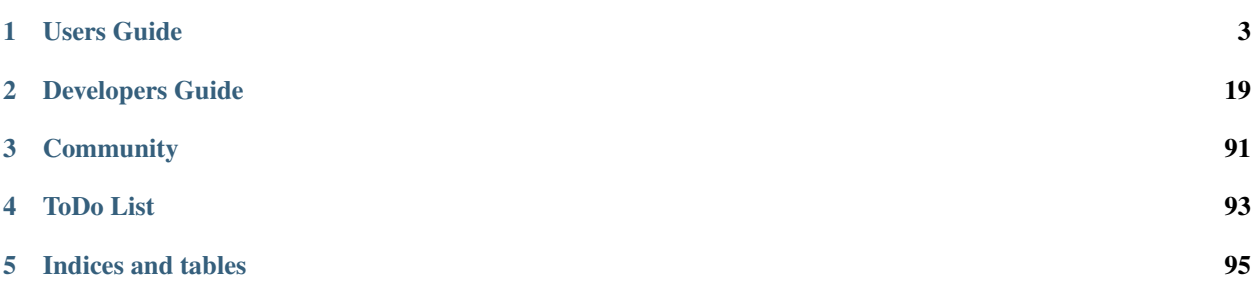

Warning: Under Construction

Autoware is the world's first "all-in-one" open-source software for self-driving vehicles. The capabilities of Autoware are primarily well-suited for urban cities, but highways, freeways, mesomountaineous regions, and geofenced areas can be also covered. The code base of Autoware is protected by the BSD License. Please use it at your own discretion. For safe use, we provide a ROSBAG-based simulation environment for those who do not own real autonomous vehicles. If you plan to use Autoware with real autonomous vehicles, please formulate safety measures and assessment of risk before field testing.

# CHAPTER 1

# Users Guide

# <span id="page-6-0"></span>**1.1 Installation**

### **1.1.1 Spec Recommendation**

- Generic x86\_64
	- Intel Core i7 (preferred), Core i5, Atom
	- 16GB to 32GB of main memory
	- More than 30GB of SSD
	- NVIDIA GTX GeForce GPU (980M or higher performance)
- NVIDIA DRIVE
	- DRIVE PX2, DRIVE Xavier (on the way)
	- More than 30GB of SSD

### **1.1.2 Build**

There are three choices to build Autoware. Using Autoware *[Docker Image](#page-7-0)*, which provides built Autoware, is strongly recommended. In case that you do not want to or can not use Docker, please follow the instruction provided by *[Source](#page-9-0) [Build](#page-9-0)* or *[Cross Build](#page-10-0)*.

#### <span id="page-7-0"></span>**Docker Image**

**Generic x86\_64**

#### **Docker Setup**

You first need to install Docker CE. <https://docs.docker.com/install/>

#### **NVIDIA Docker Setup**

You need to install Docker Plugin provided by NVIDIA in order to access NVIDIA GPUs from Docker Container. If not already installed, Install CUDA drivers for your platform: Linux

1. Download the .deb file.

```
$ wget https://github.com/NVIDIA/nvidia-docker/releases/download/v1.0.1/nvidia-docker_
˓→1.0.1-1_amd64.deb
```
#### 2. Install the downloaded .deb file.

\$ sudo dpkg -i nvidia-docker\_1.0.1-1\_amd64.deb

3. Check if the nvidia-docker service exists.

\$ systemctl list-units --type=service | grep -i nvidia-docker

4. Check if the nvidia-docker service runs.

\$ sudo nvidia-docker run --rm nvidia/cuda nvidia-smi

Note: If you run into the following error, try following these nvidia-docker [instructions.](https://github.com/NVIDIA/nvidia-docker)

docker: Error response from daemon: OCI runtime create failed: container\_linux.go:348: starting container process caused "exec: "nvidia-smi": executable file not found in \$PATH": unknown.

#### **Autoware Docker Setup**

#### **Generic aarch64**

#### **Docker Setup**

You first need to install Docker CE. <https://docs.docker.com/install/>

#### **Autoware Docker Setup**

#### **NVIDIA DRIVE**

We provide Docker environments for the NVIDIA DRIVE platform with support from NVIDIA Corporation. To access any of the following environments, you should have signed their NDA/SLA to access NVIDIA DevZone and, in some case, should have been authorized to access internal details of NVIDIA DriveWorks SDK.

#### **DRIVE PX2**

If you are using the DRIVE PX2 platform, you can choose Docker with or without NVIDIA DriveWorks. With NVIDIA DriveWorks, you may leverage NVIDIA self-driving capabilities, such as line detection and object detection using DriveNet. Without DriveWorks, on the other hand, all self-driving capabilities are covered by Autoware, thus for example object detection is based on SSD or YOLO2. For more details, try it our yourself.

Note: DRIVE PX2 requires you to be a licensee of NVIDIA DRIVE and DevZone. To complete the installation process introduced below, please contact Autoware Developers Group at [autoware@googlegroups.com.](mailto:autoware@googlegroups.com)

#### **Docker Setup**

You first need to setup the Docker environment. You may not access docker.io with the default configuration of Ubuntu 16.04, so try the following installation process.

```
$ sudo apt-get install -y software-properties-common
$ sudo apt-add-repository universe
$ sudo apt-get update
$ sudo apt-get install docker.io
$ sudo apt-get update
```
Type the following commands.

\$ sudo docker info | grep "Docker Root Dir"

If you get the following output, you might continue with the process.

Docker Root Dir: /var/lib/docker

#### **Autoware Setup**

Todo: Insert document

#### **DRIVE Xavier**

Coming soon.

### <span id="page-9-0"></span>**Source Build**

#### **Requirements**

- ROS Indigo (Ubuntu 14.04) or ROS Kinetic (Ubuntu 16.04)
- OpenCV 2.4.10 or higher
- Qt 5.2.1 or higher
- CUDA (optional)
- FlyCapture2 (optional)
- Armadillo (optional)

#### **ROS**

Todo: Insert link to ROS install

### **CUDA**

Todo: Insert link to CUDA install

#### **Install system dependencies for Ubuntu 14.04 Indigo**

```
% sudo apt-get install -y python-catkin-pkg python-rosdep python-wstool ros-$ROS_
˓→DISTRO-catkin
% sudo add-apt-repository ppa:mosquitto-dev/mosquitto-ppa
% sudo apt-get update
% sudo apt-get install libmosquitto-dev
```
Note: NOTE: Please do not install ros-indigo-velodyne-pointcloud package. If it is already installed, please uninstall.

#### **Install system dependencies for Ubuntu 16.04 Kinetic**

```
% sudo apt-get update
% sudo apt-get install -y python-catkin-pkg python-rosdep python-wstool ros-$ROS_
˓→DISTRO-catkin libmosquitto-dev
```
#### **How to Build**

1. Clone the repository

\$ git clone https://github.com/CPFL/Autoware.git --recurse-submodules

Note: If you already have a copy of the repo, run  $\frac{1}{2}$  git submodule update --init --recursive.

2. Initialize the workspace, let rosdep to install the missing dependencies and compile.

```
$ cd Autoware/ros/src
$ catkin_init_workspace
$ cd../$ rosdep install -y --from-paths src --ignore-src --rosdistro $ROS_DISTRO
$ ./catkin_make_release
```
#### <span id="page-10-0"></span>**Cross Build**

### **1.1.3 Setup**

Some nodes require additional setup. Please follow the instructions if you want to use the nodes.

#### **Setup DNN-based nodes**

DNN-based nodes require their pretrained models. The nodes in Autoware are:

- [YOLO](https://github.com/CPFL/Autoware/blob/master/ros/src/computing/perception/detection/vision_detector/packages/vision_darknet_detect/README.md)
- [SSD](https://github.com/CPFL/Autoware/blob/master/ros/src/computing/perception/detection/vision_detector/packages/vision_ssd_detect/README.md)

Todo: Delete link to GitHub and Import README.md in vision darknet detect and vision ssd detect.

Please follow README.md in each package to install the models if you need these nodes.

Warning: Autoware itself is licensed under BSD 3-Clause "New" or "Revised" License. However, pre-trained models of DNN that the users of Autoware use are expected to be licensed under another license. For example, KITTI is licensed under CC BY-NC-SA, which do not allow commercial uses. Please follow each license of the models you use.

## **1.2 Tutorials**

### **1.2.1 How to Start**

The first tutorial shows you how to run the user interface. GUI named Runtime Manager is launched by the following commands with two terminals.

```
$ cd Autoware/ros
$ ./run
```
If everything goes well, you can find the windows shown in the following figure.

Todo: Insert a figure.

### **1.2.2 Quick Start**

#### **Demo data**

This demo will require 3D map and ROSBAG data. Please download the following sample demo data before running the demo.

- 1. Download the sample 3D pointcloud/vector map data. [\[link\]](https://www.autoware.ai/sample/sample_moriyama_data.tar.gz)
- 2. Download the sample ROSBAG data (LiDAR: VELODYNE HDL-32E, GNSS: JAVAD GPS RTK Delta 3). [\[link\]](https://www.autoware.ai/sample/sample_moriyama_150324.tar.gz)

#### Note: Want more data?

Once the demo goes well, you can visit [ROSBAG STORE](https://rosbag.tier4.jp/) to get more data. Please also consider your contribution to this data sharing service by uploading your ROSBAG data.

#### **Demo run**

Autoware provide a set of the preinstalled roslaunch scripts for the demo. Please follow the steps below:

- 1. Go to the Simulation tab of Autoware Runtime Manager, and load the sample ROSBAG data.
- 2. Play the loaded ROSBAG data, and immediately pause it once.
- 3. Launch RViz.
- 4. Go to the Quick Start tab of Autoware Runtime Manager, and load the preinstalled roslaunch scripts one by one.

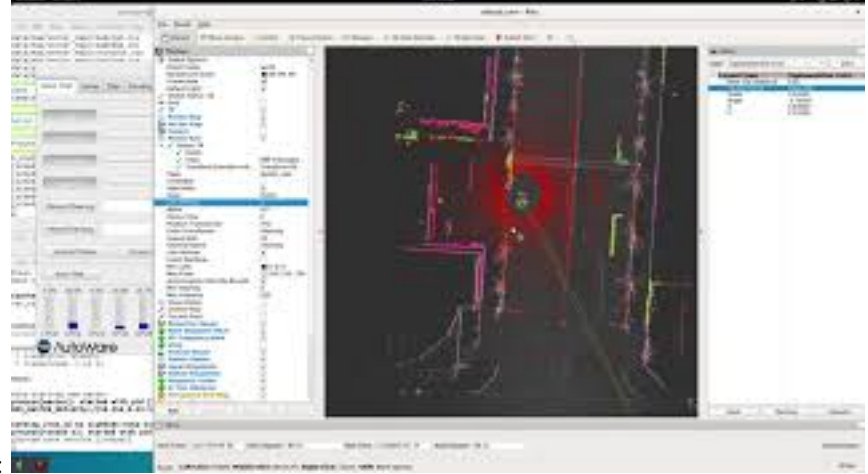

Please follow the instruction video below:

# **1.3 Videos**

# **1.3.1 Quick Start**

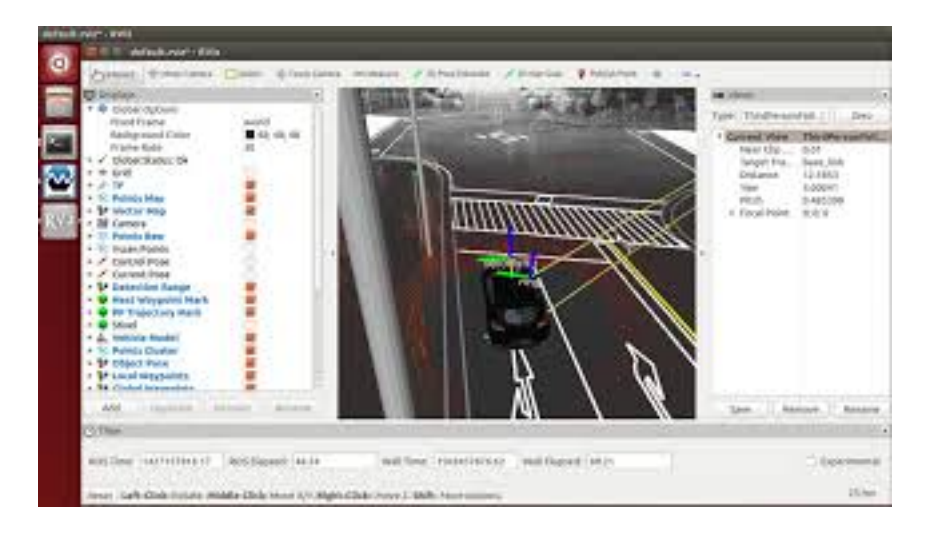

# **1.3.2 Loading Map Data**

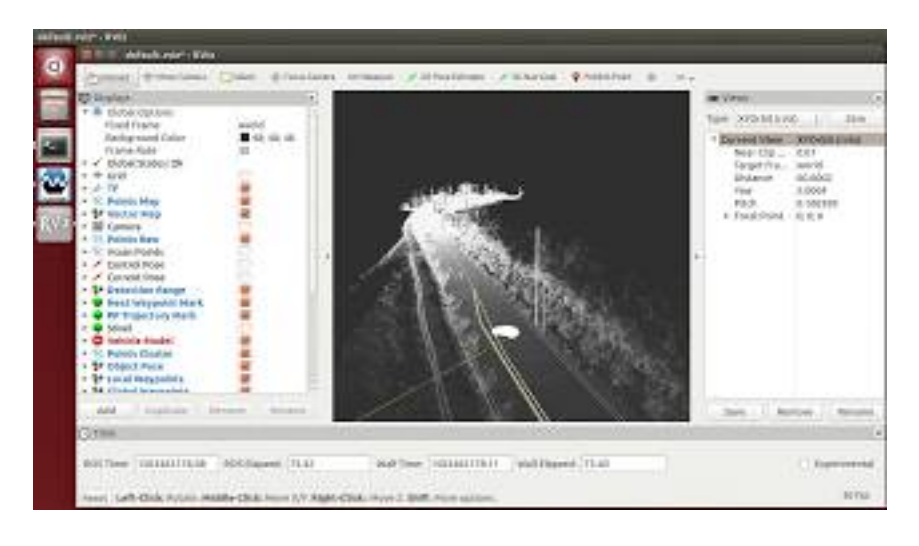

# **1.3.3 Localization with GNSS**

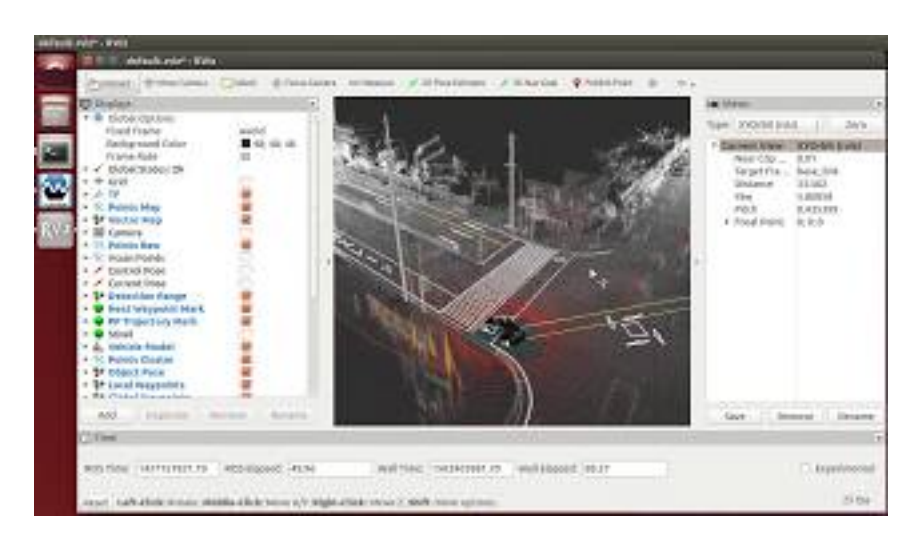

# **1.3.4 Localization without GNSS**

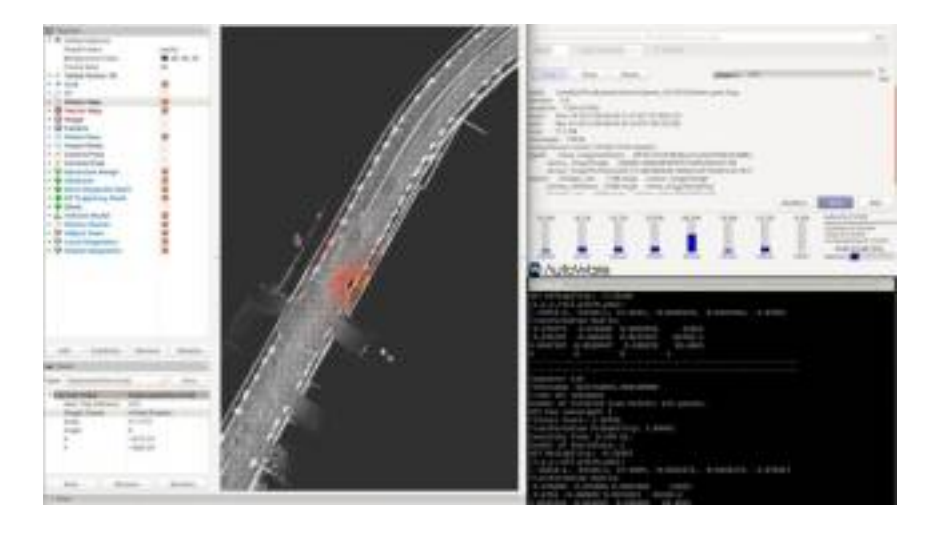

# **1.3.5 Mapping**

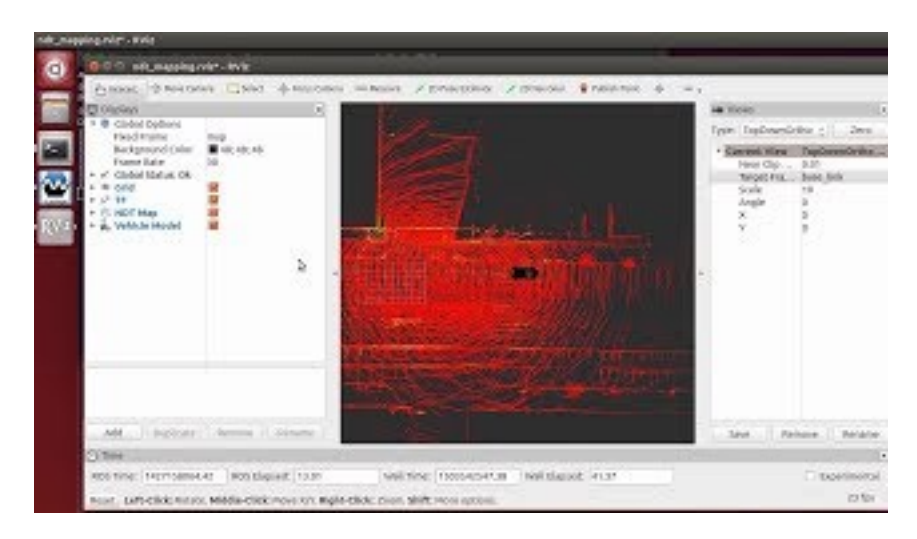

# **1.3.6 Detection with SSD**

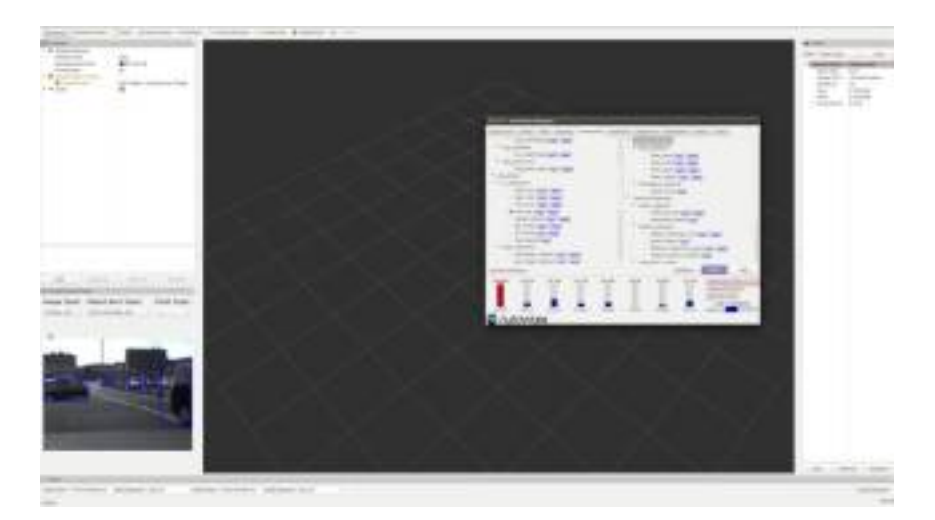

# **1.3.7 Detection with Yolo2**

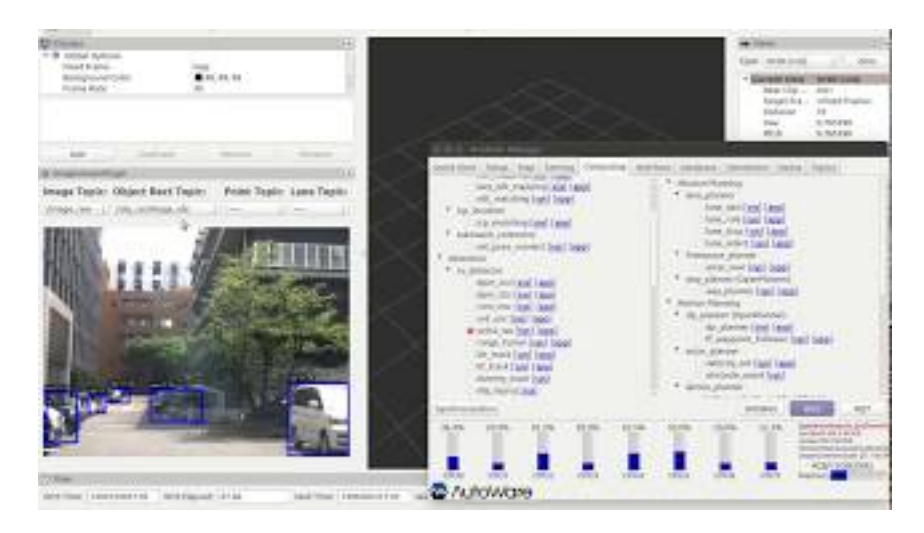

# **1.3.8 Detection with Yolo3**

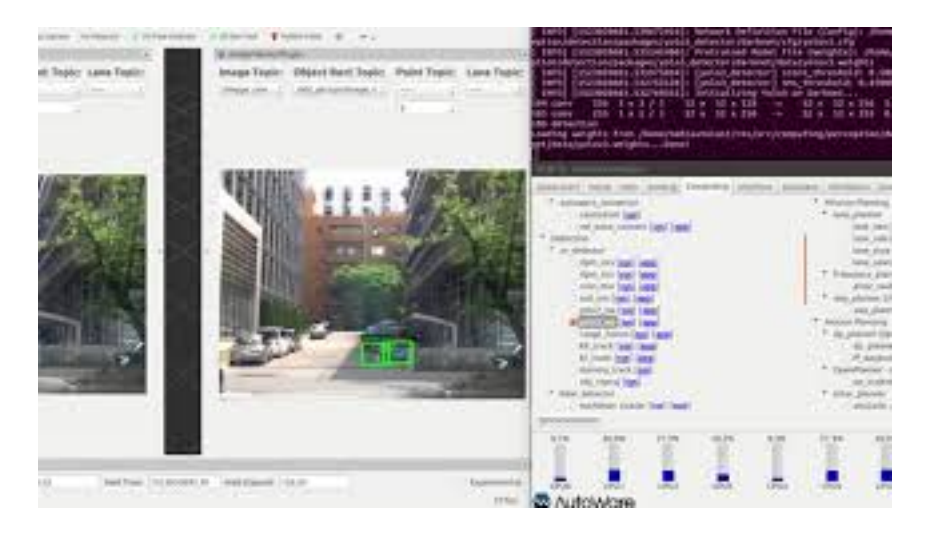

# **1.3.9 Detection with DPM**

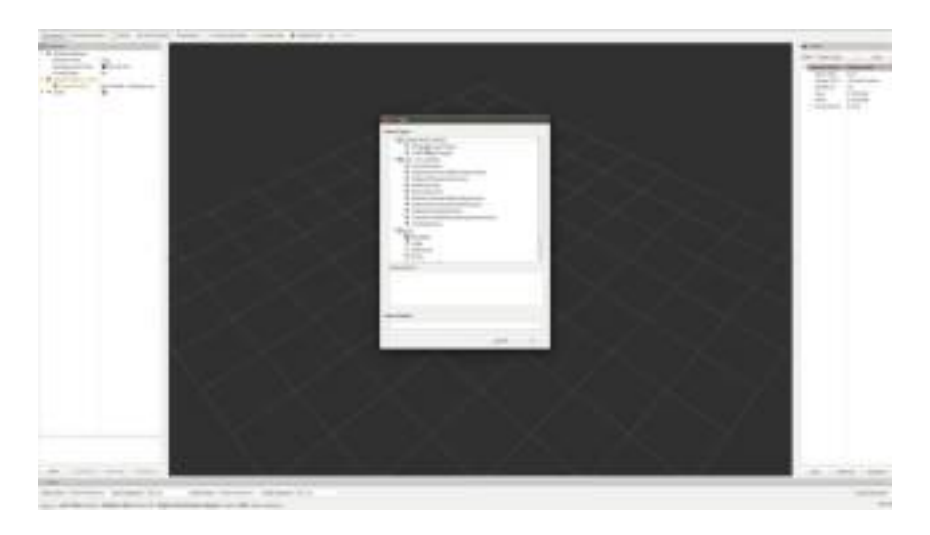

# **1.3.10 Detection with Euclidean Clustering**

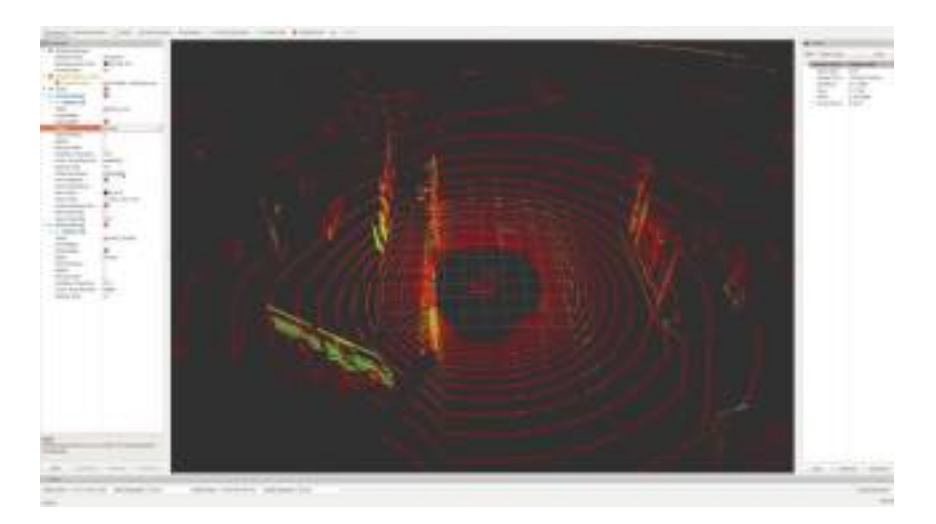

# **1.3.11 Traffic Light Recognition**

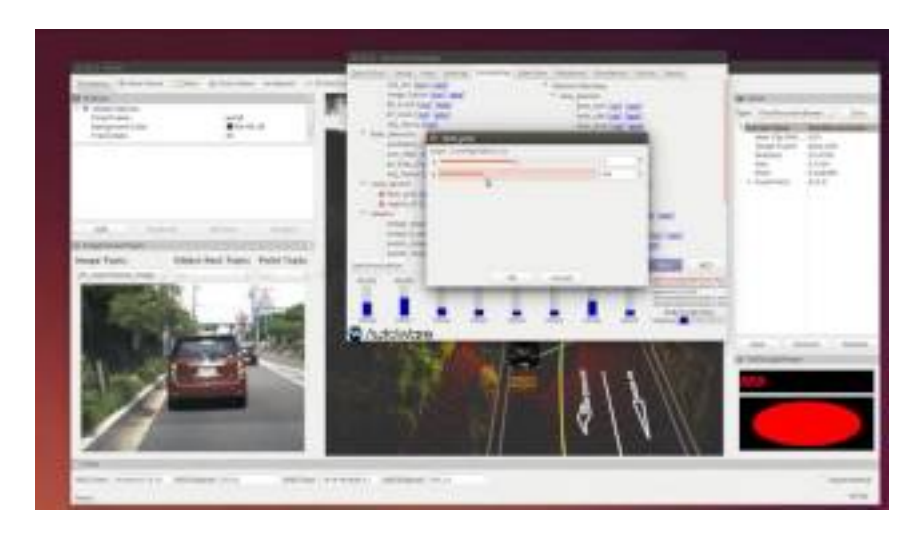

# **1.3.12 Planning with ROSBAG**

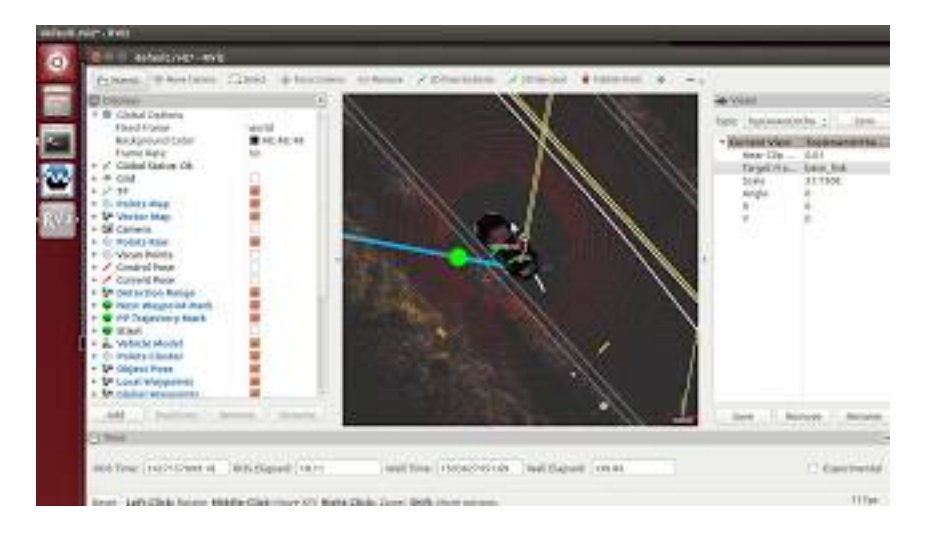

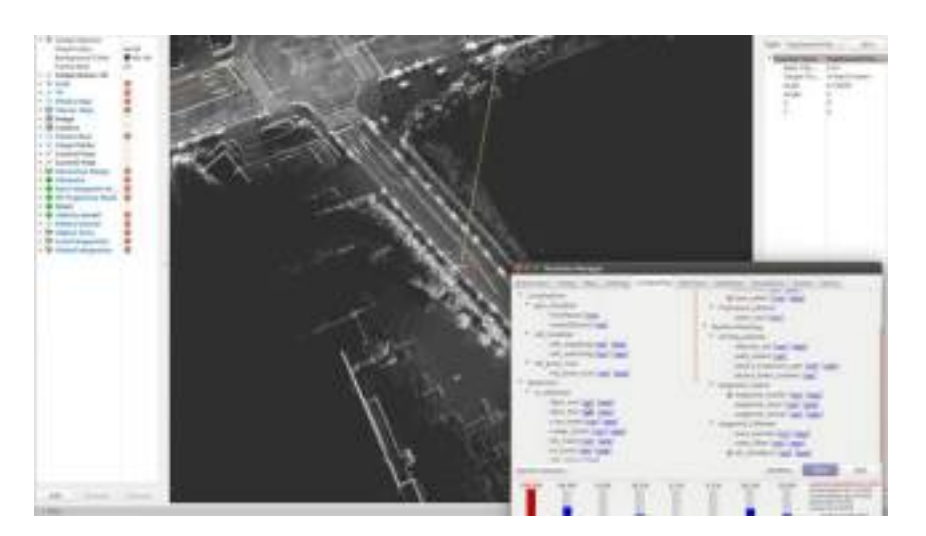

# **1.3.13 Planning with wf\_simulator**

# **1.3.14 Planning with Hybrid State A\***

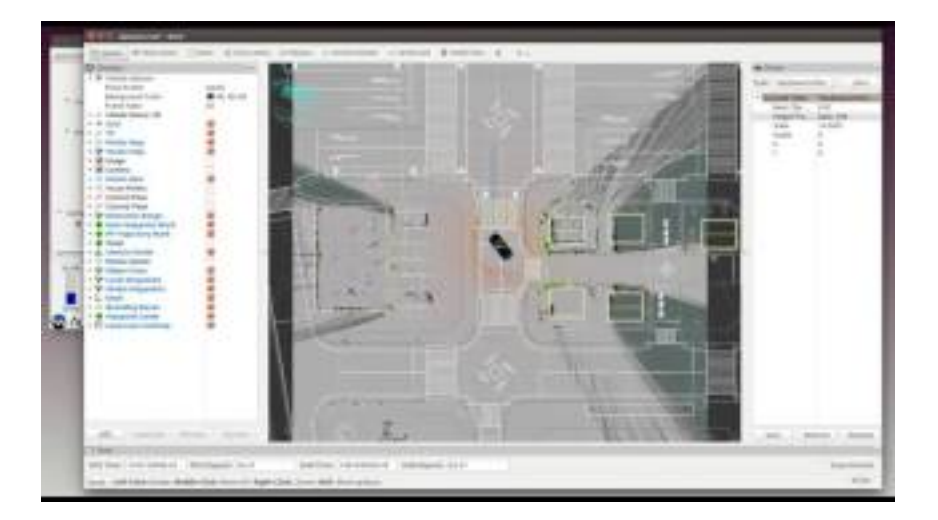

## **1.3.15 Calibration Toolkit**

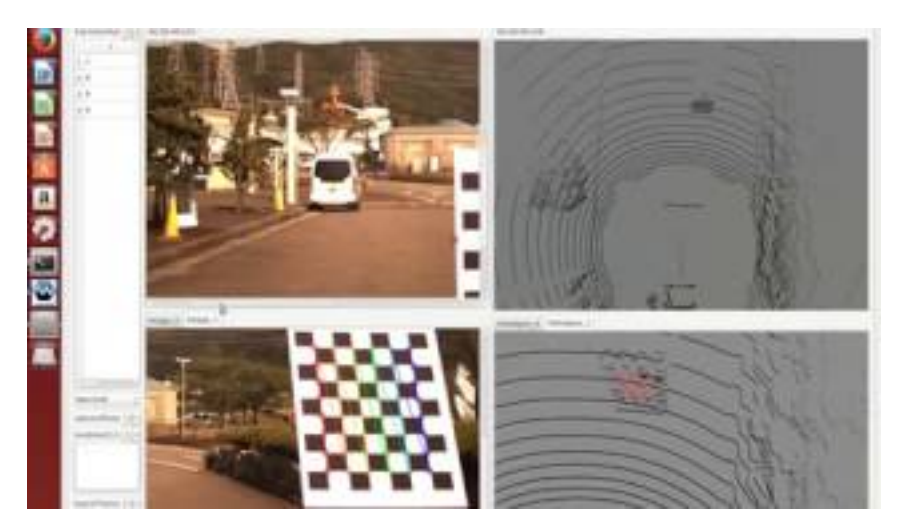

See [https://github.com/CPFL/Autoware/wiki/Calibration\(EN\)](https://github.com/CPFL/Autoware/wiki/Calibration(EN))

# **1.3.16 Camera-LiDAR Calibration**

See [Autoware Camera-LiDAR Calibration](ros/src/sensing/fusion/packages/autoware_camera_lidar_calibrator/README.md)

## **1.3.17 Multi-LiDAR Calibration**

See [Autoware Multi-LiDAR Calibration](ros/src/sensing/fusion/packages/multi_lidar_calibrator/README.md)

## **1.3.18 Data Processor for Bag File**

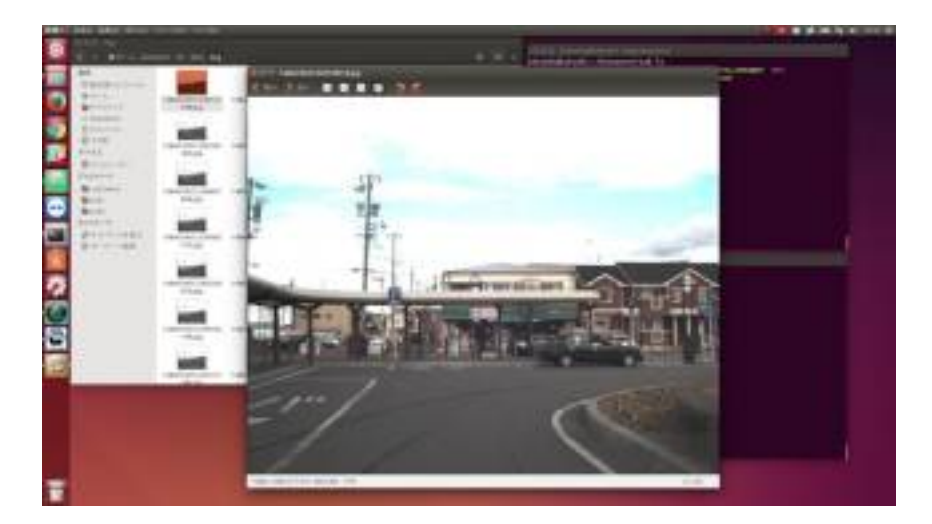

# **1.3.19 Ftrace**

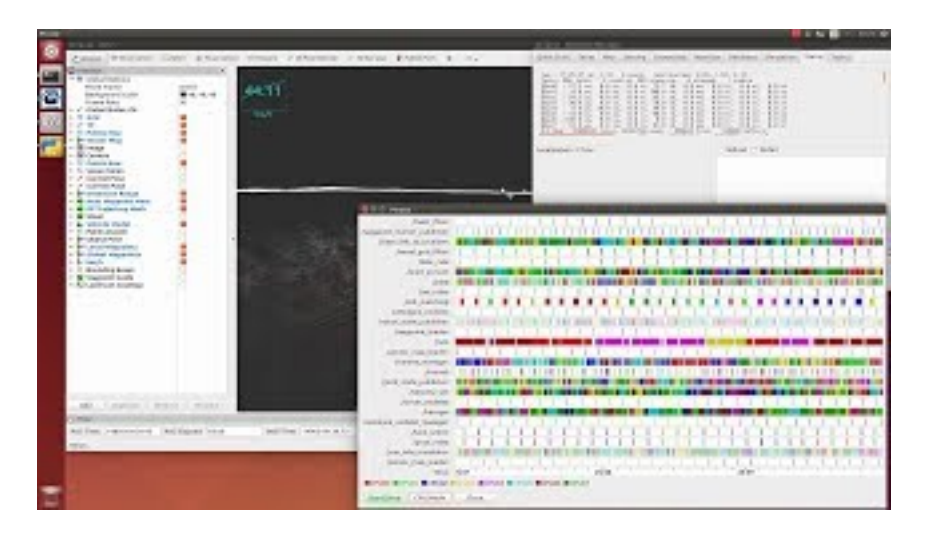

# CHAPTER 2

# Developers Guide

# <span id="page-22-0"></span>**2.1 Development Process**

### **2.1.1 Contribution Rules**

You must follow the rules described below as part of the Autoware community. Please read the following carefully before you start contributing to Autoware. Thank you for your time.

### **To Begin With**

Please join Autoware Slack at <https://autoware-developer.slack.com/> and say hello to the community. You can also post your message on Autoware Googlegroups at [autoware@googlegroups.com.](mailto:autoware@googlegroups.com) If you want to subscribe to it, please click the "Apply to Join Group" button at [https://groups.google.com/d/forum/autoware.](https://groups.google.com/d/forum/autoware) For those who do not have Google accounts, please send an email directly to [autoware+subscribe@googlegroups.com.](mailto:autoware+subscribe@googlegroups.com) Finally, if you do not have a GitHub account, you can create one at [https://github.com/join.](https://github.com/join)

#### **Development Workflow**

To assure traceability in your code, please follow our development process:

- If you are working on a feature/modify-node, create an issue first.
- Create a branch, work on the feature/modify-node, refer in at least one commit to the issue #number.
- Open a pull request for the given feature/modify-node and fill out the pull request template.

This will assure that you know where the feature originated from and the implemented code will be linked to the feature request (or bug report). Otherwise there is absolutely no traceability. Secondly, with the pull request template it will be easier for the reviewer(s) to understand the changes and we can later on convert "Steps to Reproduce" into integration tests.

### **Branching Model**

In order to make the development process efficient, we ask you to comply with the branching model described below. On this model, we mainly use six branches - master, develop, feature, release, experimental, and hotfix.

#### **master**

This is the latest stable version of Autoware.

#### **develop and feature**

In general, developers should NOT work on the "develop" branch. When you develop new functions, please check out a new branch, "feature/[branch\_name]", from the "develop" branch, and modify the code there. After the modificaiton, please send a pull request to the "develop" branch.

#### **release**

This situation is true of only the persons in charge of releasing Autoware. Once we complete some major development, we make a new release. For the release work, please checkout a new branch, "release/[1.xx.yy], from the "develop" branch, and modify the code there. After the modification, please send a pull request: "xx" in version of release/[1.xx.yy] is increased when checked out from the "develop" branch, and yy is also increased when bug fixes are done. Finally, we merge this branch to the master branch, attaching a version tag.

#### **experimental**

If your contribution is not a new feature but is to change one of the existing branches, please checkout a new branch, "experimental/[branch\_name]", from the corrensponding branch. Please discuss with other contributions if this change can be merged to the original branch.

#### **hotfix**

If we encounter bugs in the "master" branch after the release, we check out the "hotfix" branch from the "master" branch and fix the bugs there. This branch is merged to each corresponding branch - master, release, and develop. After the merge, the version of the master and the release branches is increased.

Reference for the git-flow model

• http://nvie.com/posts/a-successful-git-branching-model/

#### **Pull Request**

When you are ready to send a pull request from your branch, please follow:

- 1. A design article should be posted with a GitHub comment for every feature or bug.
- 2. Every feature/bug implementation needs to be thoroughly reviewed (at least two reviewers). You can specify your favorite or appropriate reviewers by @accountname.
- 3. A sample program for the unit test needs to be submitted so that the reviewers or others can check if the implementation logic is correct.
- 4. The integration test with the [demo data](https://github.com/CPFL/Autoware/wiki/Demo-Data) needs to be passed.
- 5. Coding style enforcement must be applied: e.g., [cpplint.](https://github.com/google/styleguide/tree/gh-pages/cpplint)
- 6. The reviewers would further run static code analysis: e.g., [cppcheck.](http://cppcheck.sourceforge.net/)

We introduce [Travis CI](https://travis-ci.org/) to automate the above test and deploy steps.

#### **Coding Standards**

The following are regarding coding standards preferred in Autoware. We know that you must have your own coding style, but please respect our standards in our community. No need to throw away your coding style, just do your best to follow our standards.

#### **ROS C++ Coding**

First of all, please understand the ROS coding standards before you add any new code to Autoware.

- [ROS Developers Guide](http://wiki.ros.org/DevelopersGuide)
- [ROS C++ Coding Style](http://wiki.ros.org/CppStyleGuide)

You might be interested in using [ROS clang-format](https://github.com/davetcoleman/roscpp_code_format) that helps you to comply with the ROS C++ coding standards automatically in terms of styles, such as indent size and brackets space.

#### **How to use clang-format**

• Install clang-format. A newer version is better. Ubuntu has a package:

sudo apt-get install clang-format-x.x

- Locate the .clang-format file at the top directory.
- Apply clang-format to the target source file:

clang-format -i filename

Be careful that clang-format -i will overwrite the file. It is safe to do "git commit" before playing with clangformat. If you want to apply clang-format to the entire system, run the following script:

```
for file in \S(git ls-files | \grep -E '\.(c|cpp|h|hpp)$' | \grep -v -- '#')
do
    clang-format -i $file
done
```
### **ROS Python Coding**

In addition to C++, you will often use Python in ROS. There is also a coding style guide for Python recommended in ROS.

• [ROS Python Coding Style](http://wiki.ros.org/PyStyleGuide)

You can use [pep8](https://pypi.python.org/pypi/pep8) as a tool to check PEP8-compliant coding. Therefore many existing ROS programs that use Python 2.5, but Ubuntu 16.04 or later versions will use Python 3 by default. Considering maintenance of coding in the future, thus, Python 3 is preferred in Autoware.

#### **Notes for Package and Library Development**

- Algorithms should be implemented in libraries as much as possible. For example, the normal distributions transform (NDT) algorithm could be provided as something like libndt\_xxx. Library distribution allows this algorithm module to be used for other applications than ROS or Autoware. This is a spirit of open source.
- Do not make unnecessary dependencies among libraries. In particular, never make circular dependencies. This jeopardizes the entire build system.
- Do not include header files generated from msg files of other packages.
- Keep every library independent and general. Creating too many libraries is also a bad idea.
- Provide a sample program to test the functions of library.

#### **Notes for Design and Implementation**

#### **Global Variables**

You should not use global variables unless they are really needed. Instead, you should use classes or structs to hold variables. Even for libraries, you do not recommend using global variables. In C++, you can use methods. In C, you can use pointers or references for function arguments.

Besides in using global variables, you should take care of thread-safe implementation for multi-threaded programs as global variables may be accessed simultaneously among threads. In ROS, particularly, there are many other threads running in background (e.g., polling threads for subscribing to topics). Thus, you should avoid using global variable as much as possible, though you can use mutual exclusion to ensure thread-safe implementation if you really need global variables.

#### **Arguments and Return Values**

Function calls without arguments or without return values (i.e., void types) are difficult to test, because the results of function calls are all indirect and not visible from the function callees. Therefore you should make functions declared with specific arguments and meaningful return values so that a unique set of arguments always leads to the same result.

#### **Naming**

Function names must represent what these functions do. For example, init() or destroy() is not an appropriate name, because they do not tell what they initialize or destroy. Such a short and simple function name may also likely cause symbol name conflicts among multiple libraries. Function naming should be discussed when new libraries are added to Autoware. The following are some tips to solve this function naming problem.

- 1. Use a library name as prefix. For example, if the fusion library wants to export init() or destroy(), they should be named as fusion init() or fusion destroy().
- 2. Use namespace. You can wrap the entire code of the fusion library by namespace autoware::fusion {}. This way, you can identify these functions by autoware::fusion::init() or autoware::fusion\_init(). In fact, Autoware is desired to identify all the libraries, packages, and topics by namespace so that partial pieces of Autoware can be used safely in other projects.

#### **Export Symbols**

You should clarify what symbols are exported, and should not export those that would not be used or referenced by other packages and libraries. If you want not to export symbols, please use unnamed namespace or private members in classes in C++. In C, whereas, please use static that protects the corresponding symbols in local files.

#### **Notes for Timing Constraints**

- Do not publish topics in random periods.
- Basically, topics must be published once updated. That is to say, you should publish topics in callback functions. The following is a bad example of coding.

```
while(ros::ok()) {
    publisher.publish(xxx);
    loop.sleep();
}
```
• If a node has two or more topics, it has to publish them timely when all of them are ready. For example, if you subscribe to A and B topics, do not publish in the callback function associated with A, where only A is updated. You should wait for both A and B to be updated. The following is sample code:

```
A_callback(A_msg) {
    if (is_b_callback == true) { // If A was updated
        publish(xxx); // publish the topic
        is_a_callback = false;
        is_b_callback = false;
        return;
    }
    is_a_callback = true;
}
B_callback(B_msg) {
    if (is_a_callback == true) {
        publish(xxx);
        is a callback = false;
        is_b_callback = false;
        return;
    }
    is_b_callback = true;
}
```
- Always put a header in the topic, and inherit the time stamp from the preceding topic. Do not update the header's time stamp without inheritance. If a node has two or more topics, you can inherit the time stamp from any of these, because their time stamps are supposed to be synchronized.
- Do not use both "service" and "topic" at the same time. If they co-exist, timing estimates become more difficult. In most cases, you should use "topic" rather than "service". However, you may use "service" for utility and interface packages, which do not require real-time performance unlike perception, planning, and control packages.
- Do not use "topic" for the large size of data, but use "nodelet" in this case. Large topic data, such as images and pointcloud scans, would sacrifice a few milliseconds to serialize and deserialize.
- Do not use "MultiThreadSpin". It is not preferable from the point of view of real-time scheduling, because timing estimates and resource allocation become more difficult.
- Do not use output="screen". It is okay for the debugging purpose, however, please remove output="screen" before you commit to the "develop" branch - you never want to annoy your colleagues

by flooding terminal information. To monitor information, basically, we prefer ROS\_INFO and ROS\_DEBUG to rqt, but rqt is definitely useful for the debugging purpose. So you can use it, but just be noted that you should remove it before you commit to the "develop" branch.

• Avoid using "tf" as much as possible. For example, you can obtain the local position from the "current\_pose" topic, and do not really need to use "tf". In fact, the "tf" library and ROS are disjoint (very often used together, though). Using "tf" makes timing estimates more difficult. Instead of "tf", use "topic" as much as possible. Frankly speaking, "tf" is useful for applications such as arm robots with many joints, which require dynamic transformation of coordinates, but is not very useful for self-driving vehicles because transformation of coordinates can be often statically determined.

### **Notes for Embedded Platforms**

- Do not use a wide variety of libraries. It will decrease portability of RTOS. For example, use ros::WallTime rather than the chrono library. However, what about the boost library? It remains as an open question...
- For function arguments, use pointers and const calls by reference as much as possible. It is not necessary to use them for int or double arguments, but for vector or array arguments, you should use const calls by reference. It saves memory footprint, and also reduces overhead of the function call.
- Use the reference argument when you return from the function. A direct return value will degrade performance. However, be careful about the scope of pointer and so on. Basically, you may want to use a direct return value just for error numbers or Boolean results.
- Avoid dynamic partitioning, such as malloc and new. malloc and new could cause memory leaks. In addition, they make unclear the amount of used resources.
- If the size of vector is roughly estimated, use reserve. The vector allocates memory regions twice in case of capacity shortage. It will require a large amount of time to allocate memory regions twice, you had better to use reserve so that the required memory regions can be allocated tightly in advance.
- Avoid a monster function that spans more than 50 lines. Basically, any function should be kept around 20- 30 lines of code. In addition, bear in mind that the granularity of coding within the function should be well balanced. According to [Effective C++,](https://www.amazon.com/Effective-Modern-Specific-Ways-Improve/dp/1491903996/ref=sr_1_2?ie=UTF8&qid=1515426637&sr=8-2&keywords=effective+C%2B%2B) a method or function of sophisticated code has only 14 lines on average.

#### **Bad Example**

```
callback() {
    start_time = clock_get_time(); // Not abstracted at all
    compute_xxx(); // Abstracted too much
}
```
- Use inline effectively. Such a function that has a single line of code, for instance, should be inline. However, inline functions will enlarge footprint. So be careful about using too many inline functions.
- Function naming should correspond to the function code. For example, do not write heavy code in get() or set(), because these functions are supposed to just get or set some values. Function naming should imply what the function is and what is the cost of processing time. If you want to create a time-consuming function, for example, probably function naming such as compute\_xxx is suitable.

#### **C++ Books**

C++ 11/14/17 has introduced many useful capabilities, e.g., type inference. You may want to review C++ 11 through the popular books: [\[Amazon links\]](https://www.amazon.com/s/ref=nb_sb_noss_2/135-5470609-2801335?url=search-alias%3Daps&field-keywords=C%2B%2B+11)

# **2.2 Design & Architecture**

- **2.2.1 Overview**
- **2.2.2 Design Rule**
- **2.2.3 Sensing**
- **2.2.4 Detection**
- **2.2.5 Localization**
- **2.2.6 Prediction**
- **2.2.7 Decision**
- **2.2.8 Mission Planning**
- **2.2.9 Motion Planning**
- **2.2.10 Actuation**
- **2.2.11 etc. . .**
- **2.3 Packages & Nodes**

### **2.3.1 Sensing**

Warning: Sensor drivers will be removed from Autoware.

### **Autoware's adi\_driver Subtree**

This directory is part of a subtree fetched from https://github.com/CPFL/adi\_driver on the Autoware branch, a fork from the original https://github.com/ros-drivers/velodyne

This repo adds specific functions for Autoware. If you need to modify any file inside this folder structure, please use the following commands to either push or fetch changes from the subtree. All the commands written here will suppose you're in the root of Autoware path.

### **Pulling in commits from the repository subtree**

#### Bring latest commits from https://github.com/CPFL/adi\_driver

```
git subtree pull --prefix ros/src/sensing/drivers/imu/packages/analog_devices
https://github.com/CPFL/adi_driver Autoware --squash
```
### **Pushing changes to the repository subtree**

If you made any modification to the subtree you are encouraged to commit and publish your changes to the fork. You can do with the following command.

git subtree push --prefix ros/src/sensing/drivers/imu/packages/analog\_devices https://github.com/CPFL/adi\_driver Autoware

#### Original README below

#### **adi\_driver**

This package contains ROS driver nodes for Analog Devices(ADI) sensor products mainly communicate by SPI(Serial Periferal Interface).

Currently supported devices are:

- [ADIS16470](http://www.analog.com/en/products/mems/inertial-measurement-units/adis16470.html)
	- Wide Dynamic Range Mini MEMS IMU
- [ADXL345:](http://www.analog.com/en/products/mems/accelerometers/adxl345.html)
	- $-$  3-Axis,  $\pm 2$  g/ $\pm 4$  g/ $\pm 8$  g/ $\pm 16$  g Digital Accelerometer
	- The support for this device is experimental

You need a SPI interface on your PC to communicate with device. This package supports [Devantech's USB-IIS](https://www.robot-electronics.co.uk/htm/usb_iss_tech.htm) as the USB-SPI converter.

#### **USB-IIS**

#### **Overview**

[USB-IIS](https://www.robot-electronics.co.uk/htm/usb_iss_tech.htm) is a USB to Serial/I2C/SPI converter, simple, small and easy to use. You don't need any extra library like libusb or libftdi. The device is available on /dev/ttyACM\* as modem device.

Please consult the [product information](https://www.robot-electronics.co.uk/htm/usb_iss_tech.htm) and [SPI documentation](https://www.robot-electronics.co.uk/htm/usb_iss_spi_tech.htm) for the detail.

#### **Tips**

You need to remove the jumper block on Power link pins to provide 3.3V for the device.

You need to add your user to dialout group to acces /dev/ttyACM<sup>\*</sup>.

\$ sudo adduser your\_user\_name dialout

If it takes several seconds until /dev/ttyACM\* available, you need to uninstall modemmanager as:

\$ sudo apt remove modemmanager

#### **ADIS16470**

#### **Overview**

[ADIS16470](http://www.analog.com/en/products/mems/inertial-measurement-units/adis16470.html) is a complete inertial system that includes a triaxis gyroscope and a triaxis accelerometer.

You can use [Breakout board](http://www.analog.com/en/design-center/evaluation-hardware-and-software/evaluation-boards-kits/EVAL-ADIS16470.html) for easy use.

### **Connection**

You need to build a flat cable to connect the USB-ISS and the ADIS16470 breakout board. The picture shows a implementation.

Very simple schematic is here. J1 is the USB-ISS pin and J2 is the 2mm pin headers on the ADIS16470 breakout board.

Note: you only need to connect one of the power-line(3.3V and GND). They are connected in the breakout board.

#### **BOM**

- J1: 2550 Connector 6pin
	- Available at [Akiduki](http://akizukidenshi.com/catalog/g/gC-12155/)
- J2: FCI Connector for 1.0mm pitch ribon cables
	- Available at [RS Components](https://jp.rs-online.com/web/p/idc-connectors/6737749/)
- 1.0 mm pitch ribon cable
	- Available at [Aitendo](http://www.aitendo.com/product/11809)

### **Quick start**

Connect your sensor to USB port. Run the launch file as:

\$ roslaunch adi driver adis16470.launch

You can see the model of ADIS16470 breakout board in rviz panel.

#### **ADXL345**

#### **Overview**

The ADXL345 is a small, thin, low power, 3-axis accelerometer with high resolution (13-bit) measurement at up to  $\pm 16$ g. At this moment, support for this device is experimental.

#### **Autoware Camera-LiDAR Calibration Package**

#### **How to calibrate**

Camera-LiDAR calibration is performed in two steps:

- 1. Obtain camera intrinsics
- 2. Obtain camera-LiDAR extrinsics

### **Camera intrinsic calibration**

The intrinsics are obtained using the autoware\_camera\_calibration script, which is a fork of the official ROS calibration tool.

#### **How to launch**

- 1. In a sourced terminal:rosrun autoware\_camera\_lidar\_calibrator cameracalibrator.py --square SQUARE\_SIZE --size MxN image:=/image\_topic
- 2. Play a rosbag or stream from a camera in the selected topic name.
- 3. Move the checkerboard around within the field of view of the camera until the bars turn green.
- 4. Press the CALIBRATE button.
- 5. The output and result of the calibration will be shown in the terminal.
- 6. Press the SAVE button.
- 7. A file will be saved in your home directory with the name YYYYmmdd\_HHMM\_autoware\_camera\_calibration. yaml.

This file will contain the intrinsic calibration to rectify the image.

#### **Parameters available**

#### **Matlab checkerboard detection engine (beta)**

This node additionally supports the Matlab engine for chessboard detection, which is faster and more robust than the OpenCV implementation.

- 1. Go to the Matlab python setup path /PATH/TO/MATLAB/R201XY/extern/engines/python.
- 2. Run python setup.py install to setup Matlab bindings.

To use this engine, add --detection matlab to the list of arguments, i.e.rosrun autoware camera lidar calibrator cameracalibrator.py --detection matlab --square SQUARE\_SIZE --size MxN image: = /image\_topic

DevelopersGuide/PackagesAPI/sensing/docs/camera\_calibration.jpg

#### **Camera-LiDAR extrinsic calibration**

Camera-LiDAR extrinsic calibration is performed by clicking on corresponding points in the image and the point cloud.

This node uses clicked\_point and screenpoint from the rviz and image\_view2 packages respectively.

### **How to launch**

- 1. Perform the intrinsic camera calibration using camera intrinsic calibration tool described above (resulting in the file YYYYmmdd\_HHMM\_autoware\_camera\_calibration.yaml).
- 2. In a sourced terminal:roslaunch autoware\_camera\_lidar\_calibrator camera\_lidar\_calibration.launch intrinsics\_file:=/PATH/TO/ YYYYmmdd\_HHMM\_autoware\_camera\_calibration.yaml image\_src:=/image
- 3. An image viewer will be displayed.
- 4. Open Rviz and show the point cloud and the correct fixed frame.
- 5. Observe the image and the point cloud simultaneously.
- 6. Find a point within the image that you can match to a corresponding point within the point cloud.
- 7. Click on the pixel of the point in the image.
- 8. Click on the corresponding 3D point in Rviz using the *Publish Point* tool.
- 9. Repeat this with at least 9 different points.
- 10. Once finished, a file will be saved in your home directory with the name YYYYmmdd\_HHMM\_autoware\_lidar\_camera\_calibration.yaml.

This file can be used with Autoware's Calibration Publisher to publish and register the transformation between the LiDAR and camera. The file contains both the intrinsic and extrinsic parameters.

#### **Parameters available**

#### **Camera-LiDAR calibration example**

To test the calibration results, the generated yaml file can be used in the Calibration Publisher and then the Points Image in the Sensing tab.

DevelopersGuide/PackagesAPI/sensing/docs/camera\_lidar\_calibration.jpg

#### **Notes**

This calibration tool assumes that the Velodyne is installed with the default order of axes for the Velodyne sensor.

- X axis points to the front
- Y axis points to the left
- Z axis points upwards

#### **Baumer Package**

This package allows the capture of an image stream from Baumer cameras. It was tested successfully using a VLG22C.

#### **Requirements**

Baumer SDK installed in HOME (Default path)

### **How to launch**

• From a sourced terminal:

roslaunch vlg22c\_cam baumer.launch

• From Runtime Manager:

Sensing Tab -> Cameras -> VLG-22

#### **Parameters**

Launch file available parameters:

#### **Notes**

- The SDK needs to be obtained from Baumer's website.
- The node will only be compiled if the SDK is installed in the default directory inside \${HOME}

#### **Calibration Publisher**

This nodes publishes the camera intrinsics, extrinsics and registers the TF between the camera and LiDAR sensors. The data is read from an Autoware compatible calibration file.

### **Publications**

- sensor\_msgs/CameraInfo, default topic name /NAMESPACE/camera\_info.
- autoware\_msgs/projection\_matrix, default topic name /NAMESPACE/camera\_info

NAMESPACE if any.

#### **Subscriptions**

• sensor\_msgs/Image, default topic name /image\_raw

#### **Parameters**

#### **Compare Map Filter**

Autoware package that compare the LiDAR PointCloud and PointCloud Map and then extract (or eliminate) coincident points.

### **Requirements**

• PointCloud Map with extremely few unnecessary PointCloud (people, cars, etc.).

### **How to launch**

- From a sourced terminal:
	- roslaunch points\_preprocessor compare\_map\_filter.launch
- From Runtime Manager:

Sensing Tab -> Points Preprocessor -> compare\_map\_filter You can change the config, as well as other parameters, by clicking [app]

### **Parameters**

Launch file available parameters:

### **Subscribed topics**

### **Published topics**

### **Video**

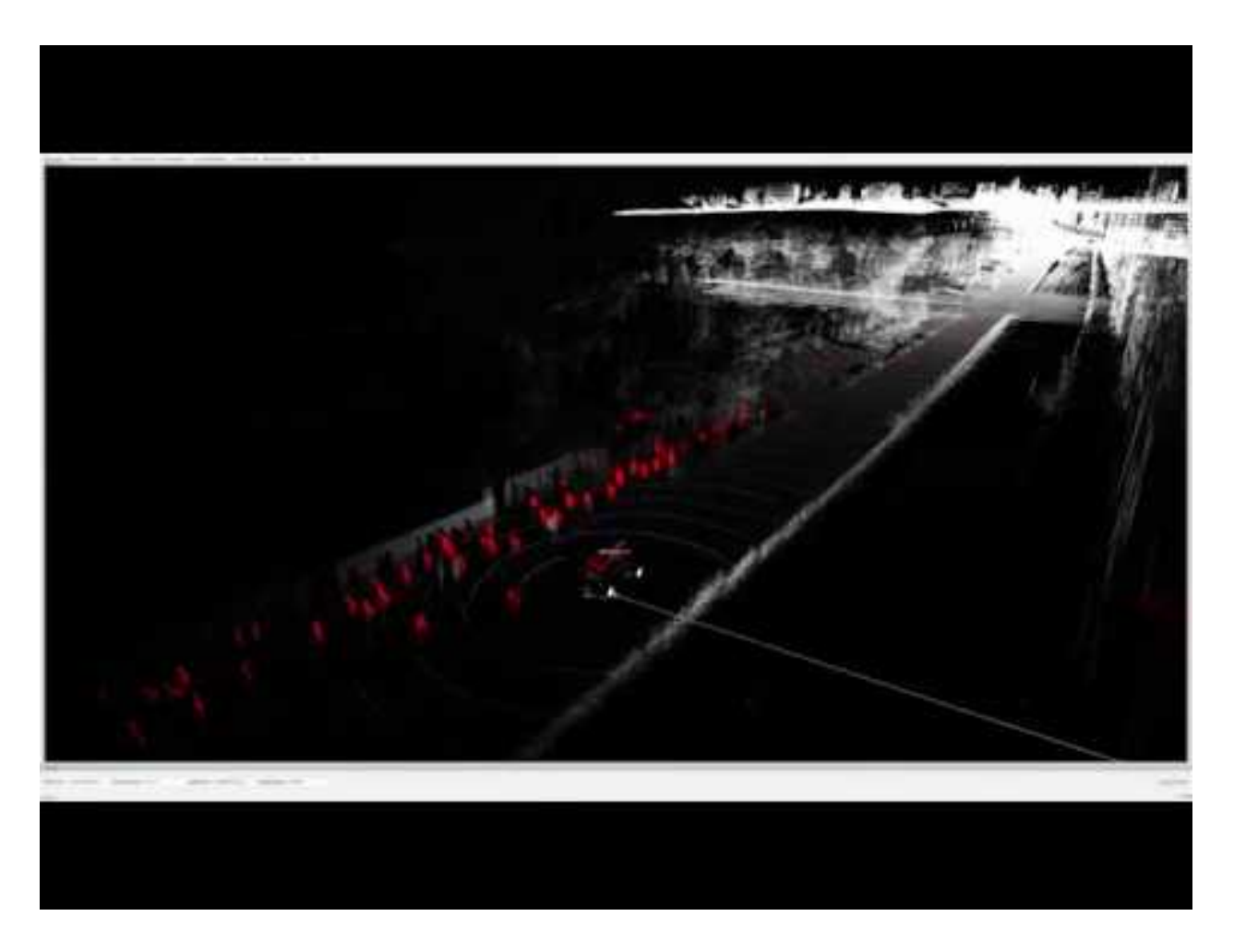

#### **ROS driver for HOKUYO 3D sensor**

A driver node for HOKUYO's new 3D sensor, which will be released in 2015.
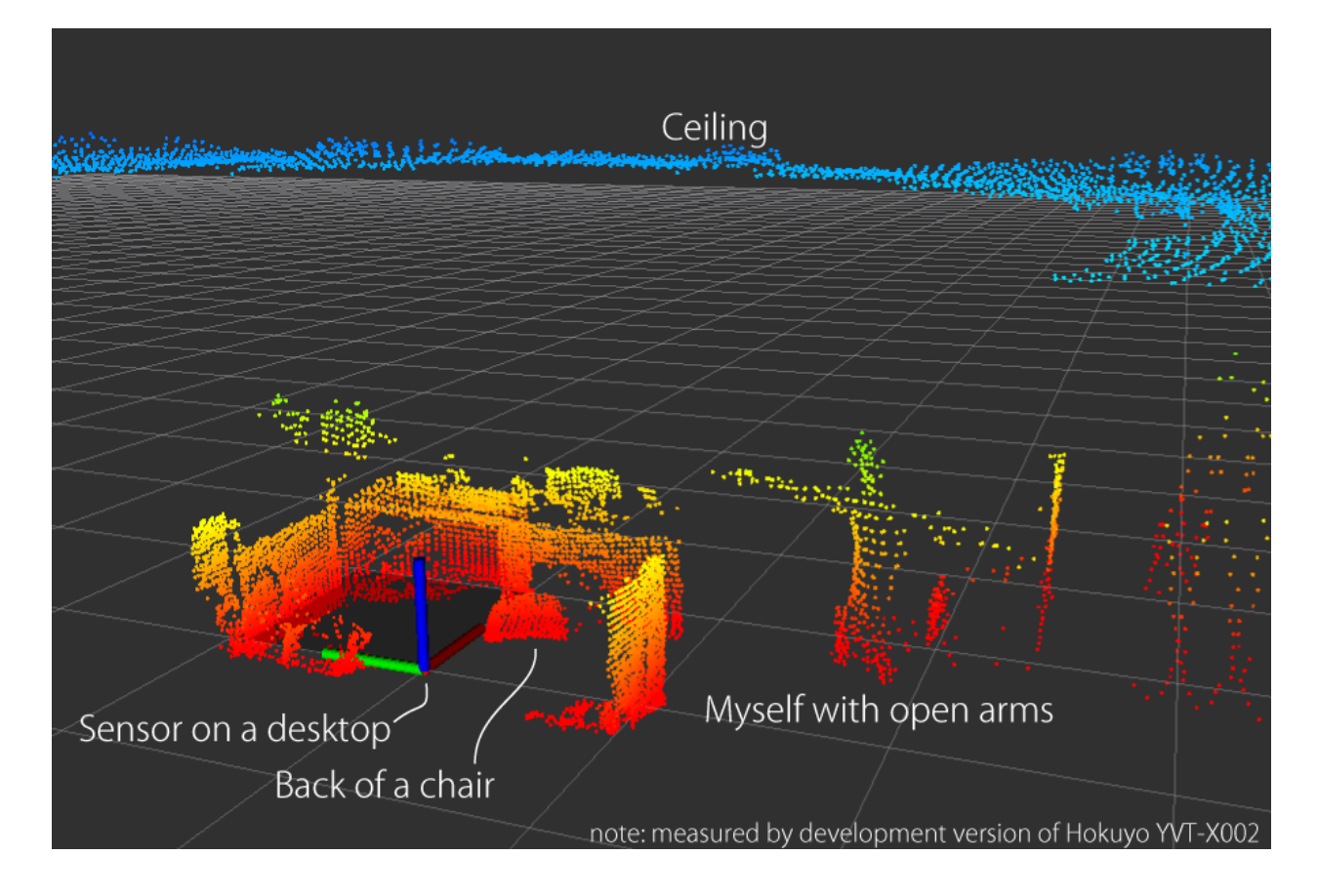

# **Autoware's sick\_ldmrs\_laser Subtree**

This directory is part of a subtree fetched from https://github.com/CPFL/sick\_ldmrs\_laser on the Autoware branch, a fork from the original https://github.com/SICKAG/sick\_ldmrs\_laser

This repo adds specific functions for Autoware. If you need to modify any file inside this folder structure, please use the following commands to either push or fetch changes from the subtree. All the commands written here will suppose you're in the root of Autoware path.

## **Pulling in commits from the repository subtree**

Bring latest commits from https://github.com/CPFL/sick\_ldmrs\_laser

```
git subtree pull --prefix ros/src/sensing/drivers/lidar/packages/sick/ldmrs/
sick_ldmrs_laser https://github.com/CPFL/sick_ldmrs_laser Autoware --squash
```
## **Pushing changes to the repository subtree**

If you made any modification to the subtree you are encouraged to commit and publish your changes to the fork. You can do with the following command.

git subtree push --prefix ros/src/sensing/drivers/lidar/packages/sick/ldmrs/ sick\_ldmrs\_laser https://github.com/CPFL/sick\_ldmrs\_laser Autoware

#### Original README below

#### **sick\_ldmrs\_laser**

This stack provides a ROS driver for the SICK LD-MRS series of laser scanners. The SICK LD-MRS is a multi-layer, multi-echo 3D laser scanner that is geared towards rough outdoor environments and also provides object tracking. The driver also works for the identical devices from IBEO.

#### **Supported Hardware**

This driver should work with all of the following products. However, it has only been tested and confirmed working on the LD-MRS800001S01 so far. If you try any of the other scanners and run into trouble, please open an issue.

#### **Installation**

In the following instructions, replace  $\langle \text{resdistro} \rangle$  with the name of your ROS distro (e.g., indigo).

## **From binaries**

The driver has not been released yet. But once that happens, you can install it directly by typing:

~~sudo apt-get install ros-<rosdistro>-sick-ldmrs-laser~~

### **From source**

```
source /opt/ros/<rosdistro>/setup.bash
mkdir -p ~/ros_catkin_ws/src/
cd ~/ros_catkin_ws/src/
git clone https://github.com/SICKAG/libsick_ldmrs.git
git clone -b <rosdistro> https://github.com/SICKAG/sick_ldmrs_laser.git
cd ..
catkin_make_isolated --install -DCMAKE_BUILD_TYPE=Release
source ~/ros_catkin_ws/install_isolated/setup.bash
```
#### **Quick Start**

```
roslaunch sick_ldmrs_tools sick_ldmrs_demo.launch
rosrun rviz rviz -d $(rospack find sick_ldmrs_tools)/config/sick_ldmrs.rviz
rosrun rqt_reconfigure rqt_reconfigure
rosrun rqt_robot_monitor rqt_robot_monitor
```
#### **Package overview**

- sick\_ldmrs\_driver: This package provides the main driver node, sick\_ldmrs\_node.
- sick Idmrs description: This package provides an URDF description of the scanner along with the corresponding mesh.
- sick Idmrs msgs: This package provides ROS message definitions for the scanner's object tracking functionality and a PCL point type used in the PointCloud2 topic.
- sick\_ldmrs\_tools: This package provides example nodes that demonstrate how to subscribe to the topics provided by the scanner and use the data:
	- sick\_ldmrs\_filter\_first: Filters the point cloud and only output the first echo of each beam.
	- sick\_ldmrs\_filter\_last: Filters the point cloud and only output the last echo of each beam.
	- sick\_ldmrs\_filter\_layer: Filters the point cloud and only output points from the second layer.
	- sick\_ldmrs\_object\_marker: Subscribes to the objects topic and publishes the object tracking information as [visualization\\_msgs/MarkerArray](http://docs.ros.org/api/visualization_msgs/html/msg/MarkerArray.html) for visualization in RViz.
	- sick\_ldmrs\_all\_layer\_assembler: Subscribes to the point cloud, transforms it into a fixed frame and assembles one point clouds of the lower four layers and one of the upper four layers into a point cloud of all eight layers.
	- sick\_ldmrs\_make\_organized: Subscribes to the point cloud and turns it into an [organized point](http://pointclouds.org/documentation/tutorials/basic_structures.php) [cloud.](http://pointclouds.org/documentation/tutorials/basic_structures.php)
	- sick\_ldmrs\_remove\_background: Removes static background points from an organized input point cloud, assuming the scanner is stationary.
	- sick\_ldmrs\_print\_resolution: Subscribes to the point cloud and prints the angular resolution sectors. Useful to verify that the FocusedRes / FlexRes features are working as expected.

#### **ROS API**

#### **sick\_ldmrs\_node**

### **Published Topics**

#### cloud [\(sensor\\_msgs/PointCloud2\)](http://docs.ros.org/api/sensor_msgs/html/msg/PointCloud2.html)

- The published point cloud. The meaning of the fields is documented in sick ldmrs point type.h.
- objects (sick\_ldmrs\_msgs/ObjectArray)
	- The output of the object tracking functionality of the scanner. See [ObjectArray.msg](sick_ldmrs_msgs/msg/ObjectArray.msg) and [Object.msg.](sick_ldmrs_msgs/msg/Object.msg)

diagnostics [\(diagnostic\\_msgs/DiagnosticArray\)](http://docs.ros.org/api/diagnostic_msgs/html/msg/DiagnosticArray.html)

• ROS [diagnostics](http://wiki.ros.org/diagnostics) information.

#### **Parameters**

#### **Dynamically Reconfigurable Parameters**

See the dynamic reconfigure package for details on dynamically reconfigurable parameters.

 $~\sim$ frame id (str, default: ldmrs)

• The TF frame in which point clouds will be returned.

~start\_angle (double, default: 0.872664625997)

• The angle of the first range measurement [rad]. Range: -1.04610672041 to 0.872664625997

 $\sim$ end angle (double, default:  $-1.0471975512$ )

• The angle of the last range measurement [rad]. Range: -1.0471975512 to 0.871573795215

~scan\_frequency (int, default: 0)

• Scan frequency. Possible values are: ScanFreq1250 (0): Scan frequency 12.5 Hz, ScanFreq2500 (1): Scan frequency 25.0 Hz, ScanFreq5000 (2): Scan frequency 50.0 Hz.

~sync\_angle\_offset (double, default: 0.0)

• Angle under which the LD-MRS measures at the time of the sync pulse [rad]. Range: -3.14159265359 to 3.1410472382

~angular\_resolution\_type (int, default: 1)

• Angular resolution type. Possible values are: FocusedRes (0): Focused resolution, ConstantRes (1): Constant resolution (0.25° @ 12.5 Hz / 0.25° @ 25.0 Hz / 0.5° @ 50.0 Hz), FlexRes (2): Flexible resolution

~layer\_range\_reduction (int, default: 0)

• Possible values are: RangeFull (0): All layers full range, RangeLowerReduced (1): Lower 4 layers reduced range, RangeUpperReduced (2): Upper 4 layers reduced range, RangeAllReduced (3): All 8 layers reduced range.

~ignore\_near\_range (bool, default: False)

• Ignore scan points up to 15m. Requires layer\_range\_reduction = RangeLowerReduced.

~sensitivity\_control (bool, default: False)

• Reduce the sensitivity automatically in case of extraneous light.

~flexres\_start\_angle1 (double, default: 0.872664625997)

• FlexRes: start angle of sector 1. Range: -1.04610672041 to 0.872664625997

~flexres\_start\_angle2 (double, default: 0.610865238198)

• FlexRes: start angle of sector 2. Range: -1.04610672041 to 0.872664625997

~flexres\_start\_angle3 (double, default: 0.523598775598)

• FlexRes: start angle of sector 3. Range: -1.04610672041 to 0.872664625997

~flexres\_start\_angle4 (double, default: 0.349065850399)

• FlexRes: start angle of sector 4. Range: -1.04610672041 to 0.872664625997

~flexres\_start\_angle5 (double, default: 0.0)

• FlexRes: start angle of sector 5. Range: -1.04610672041 to 0.872664625997 ~flexres\_start\_angle6 (double, default: -0.349065850399)

• FlexRes: start angle of sector 6. Range: -1.04610672041 to 0.872664625997 ~flexres\_start\_angle7 (double, default: -0.523598775598)

• FlexRes: start angle of sector 7. Range: -1.04610672041 to 0.872664625997 ~flexres\_start\_angle8 (double, default: -0.698131700798)

• FlexRes: start angle of sector 8. Range: -1.04610672041 to 0.872664625997 ~flexres\_resolution1 (int, default: 32)

• FlexRes: angular resolution of sector 1. Possible values are: Res0125 (4): Angular resolution 0.125 degrees, Res0250 (8): Angular resolution 0.25 degrees, Res0500 (16): Angular resolution 0.5 degrees, Res1000 (32): Angular resolution 1.0 degrees

~flexres\_resolution2 (int, default: 16)

• FlexRes: angular resolution of sector 2. Possible values are: Res0125 (4): Angular resolution 0.125 degrees, Res0250 (8): Angular resolution 0.25 degrees, Res0500 (16): Angular resolution 0.5 degrees, Res1000 (32): Angular resolution 1.0 degrees

~flexres\_resolution3 (int, default: 8)

• FlexRes: angular resolution of sector 3. Possible values are: Res0125 (4): Angular resolution 0.125 degrees, Res0250 (8): Angular resolution 0.25 degrees, Res0500 (16): Angular resolution 0.5 degrees, Res1000 (32): Angular resolution 1.0 degrees

 $~\sim$ flexres resolution4 (int, default: 4)

• FlexRes: angular resolution of sector 4. Possible values are: Res0125 (4): Angular resolution 0.125 degrees, Res0250 (8): Angular resolution 0.25 degrees, Res0500 (16): Angular resolution 0.5 degrees, Res1000 (32): Angular resolution 1.0 degrees

~flexres\_resolution5 (int, default: 8)

• FlexRes: angular resolution of sector 5. Possible values are: Res0125 (4): Angular resolution 0.125 degrees, Res0250 (8): Angular resolution 0.25 degrees, Res0500 (16): Angular resolution 0.5 degrees, Res1000 (32): Angular resolution 1.0 degrees

```
~flexres_resolution6 (int, default: 16)
```
• FlexRes: angular resolution of sector 6. Possible values are: Res0125 (4): Angular resolution 0.125 degrees, Res0250 (8): Angular resolution 0.25 degrees, Res0500 (16): Angular resolution 0.5 degrees, Res1000 (32): Angular resolution 1.0 degrees

```
~flexres_resolution7 (int, default: 32)
```
• FlexRes: angular resolution of sector 7. Possible values are: Res0125 (4): Angular resolution 0.125 degrees, Res0250 (8): Angular resolution 0.25 degrees, Res0500 (16): Angular resolution 0.5 degrees, Res1000 (32): Angular resolution 1.0 degrees

```
~flexres_resolution8 (int, default: 16)
```
• FlexRes: angular resolution of sector 8. Possible values are: Res0125 (4): Angular resolution 0.125 degrees, Res0250 (8): Angular resolution 0.25 degrees, Res0500 (16): Angular resolution 0.5 degrees, Res1000 (32): Angular resolution 1.0 degrees

~contour\_point\_density (int, default: 2)

• Contour point density. Possible values are: ClosestPointOnly (0): Closest point only, LowDensity (1): Low density, HighDensity(2): High density

~min\_object\_age (int, default: 0)

• Minimum tracking age (number of scans) of an object to be transmitted. Range: 0 to 65535

~max\_prediction\_age (int, default: 0)

• Maximum prediction age (number of scans) of an object to be transmitted. Range: 0 to 65535

#### **Not Dynamically Reconfigurable Parameters**

```
~hostname (string, default: "192.168.0.1")
```
• The host name or IP address of the laser scanner.

## **Notes on FlexRes**

Please observe the following constraints when setting the FlexRes parameters (user-defined sectors of angular resolution):

- The start angles of each sector have to be given in decreasing order (i.e., flexres\_start\_angle1 > flexres\_start\_angle2 etc.)
- The sectors with a resolution of 0.125° must not sum up to more than 20°.
- The number of shots per scan must be at most 440. (This corresponds to an average angular resolution of 0.25° over the full 110° range.)

The reason for the last two constraints is that the scanner increases the shooting frequency when increasing angular resolution. To avoid overheating the scanner and limit the amount of data to be processed, it's not possible to use 0.125° angular resolution for the full range.

#### **Unused Scanner Parameters**

The scanner provides a number of parameters that are not exposed via the ROS API. Specifically:

- A number of vehicle-related parameters (vehicle velocity, axis lengths, mounting position of the scanner). The "ROS way" of handling this is to use [URDF](http://wiki.ros.org/urdf) to specify the position of the scanner and other forms of localization to provide the transform between world and scanner coordinates.
- The upside\_down parameter. In ROS, this is also better handled by specifying the scanner mounting position in the URDF. This driver will print a warning if the upside\_down parameter was set externally.
- SOPAS fields and eval cases.
- *Setting* the TCP/IP configuration of the scanner. Not supported by this driver to avoid accidentally making the scanner unaccessible; use the software provided with the scanner instead.

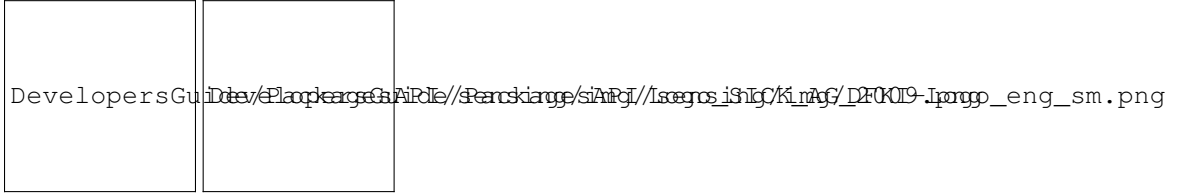

#### **Lidar Sick Package**

# **Steps to Execute the Package**

#### **Using Runtime Manager**

- 1. Go to the Sensing Tab.
- 2. Click on the config button next to the SICK LMS511 label.
- 3. Write the current IP address of the SICK LMS511 that you wish to connect.
- 4. Launch the node, clicking on the checkbox.

### **Using the command line**

In a sourced terminal, execute roslaunch sick\_driver lms511.launch ip:=XXX.YYY.ZZZ.WWW.

#### **To confirm that data is coming from the LiDAR**

- 1. Open RViz.
- 2. Change the fixed frame to sick.
- 3. Add topic type Scan, with the name /scan.

#### **microstrain\_3dm\_gx5\_45**

This package is a modification of microstrain\_3dm\_gx5\_45 package.

Original source code is [here.](https://github.com/bsb808/microstrain_3dm_gx5_45)

#### **Description**

Interface software, including ROS node, for Microstrain 3DM-GX5-45.

See http://wiki.ros.org/microstrain\_3dm\_gx5\_45

### **Multi LiDAR Calibrator**

This package allows to obtain the extrinsic calibration between two PointClouds with the help of the NDT algorithm.

The multi\_lidar\_calibrator node receives two PointCloud2 messages (parent and child), and an initialization pose. If possible, the transformation required to transform the child to the parent point cloud is calculated, and output to the terminal.

# **How to launch**

#### 1. You'll need to provide an initial guess, otherwise the transformation won't converge.

2. In a sourced terminal:

#### Using rosrun

```
rosrun multi_lidar_calibrator multi_lidar_calibrator _points_child_src:=/
lidar_child/points_raw _points_parent_src:=/lidar_parent/points_raw _x:=0.0
_y:=0.0 _z:=0.0 _{\text{roll}}:=0.0 _{\text{pitch}}:=0.0 _{\text{yaw}}:=0.0
```
#### Using roslaunch

```
roslaunch multi_lidar_calibrator multi_lidar_calibrator points_child_src:=/
lidar_child/points_raw points_parent_src:=/lidar_parent/points_raw x:=0.0
y:=0.0 z:=0.0 roll:=0.0 pitch:=0.0 yaw:=0.0
```
- 1. Play a rosbag with both lidar data /lidar\_child/points\_raw and /lidar\_parent/points\_raw
- 2. The resulting transformation will be shown in the terminal as shown in the *Output* section.
- 3. Open RViz and set the fixed frame to the Parent
- 4. Add both point cloud /lidar\_parent/points\_raw and /points\_calibrated
- 5. If the algorithm converged, both PointClouds will be shown in rviz.

#### **Input topics**

### **Output**

- 1. Child Point cloud transformed to the Parent frame and published in /points\_calibrated.
- 2. Output in the terminal showing the X,Y,Z,Yaw,Pitch,Roll transformation between child and parent. These values can be used later with the static\_transform\_publisher.

#### **Output example:**

```
transformation from ChildFrame to ParentFrame
This transformation can be replicated using:
rosrun tf static_transform_publisher 1.7096 -0.101048 -0.56108 1.5708 0.00830573 0.
˓→843 /ParentFrame /ChildFrame 10
```
The figure below shows two lidar sensors calibrated by this node. One is shown in gray while the other is show in blue. Image obtained from rviz.

DevelopersGuide/PackagesAPI/sensing/doc/calibration\_result.jpg

#### **Autoware Point Grey Camera Drivers Package**

This package allows the capture of an image stream from Point Grey cameras. It has been tested successfully with Grasshopper3 and LadyBug5 devices on both Ubuntu 14.04 and 16.04.

#### **Requirements**

• FlyCapture SDK provided by Point Grey.

#### **Grasshopper3**

#### **How to launch**

- From a sourced terminal:roslaunch autoware\_pointgrey\_drivers grasshopper3.launch
- From Runtime manager: Sensing Tab -> Cameras -> PointGrey Grasshopper3

# **Parameters available**

# **Ladybug**

# **How to launch**

- From a sourced terminal:roslaunch autoware\_pointgrey\_drivers ladybug.launch
- From Runtime manager: Sensing Tab -> Cameras -> PointGrey Ladybug5

# **Parameters available**

# **Notes**

• The FlyCapture SDK must be obtained from Point Grey's website[.https://www.ptgrey.com/flycapture-sdk](https://www.ptgrey.com/flycapture-sdk)

# **Some Guidelines for Tuning the Ring Ground Filter**

#### Author : Patiphon Narksri

*Problem:* Some parts of vertical objects are detected as ground points.

*FIX:* One workaround for this is to set the "clipping\_threshold" parameter in the launch file. By setting this threshold, any points higher than this threshold will be detected as vertical points. However, because all points that are higher than the threshold will be detected as vertical points, slopes might be incorrectly detected as vertical points as well.

*Problem:* Some small objects like curbs are missing. *FIX:* Try to lower the "gap\_thres" parameter. However, lowering this parameter too much might result in mis-detecting slopes as vertical points. Usually, 0.15 - 0.2 is enough for detecting curbs.

*Problem:* Ring shaped noise (ground points being detected as vertical points) occurs nearby the vehicle. *FIX:* Try to lower the "points\_distance" parameter. However, lowering this parameter too much might result in mis-detecting vertical objects which are far away from the vehicle as ground points.

*Problem:* Line shaped noise (in radial direction) occurs near edges of vertical objects. *FIX:* Decrease the "min\_points" parameter. However, by doing so, some parts of vertical objects will be mis-detected as ground points.

# **1. Prerequisites**

(1) Install a ubuntu PC. We suggested Ubuntu 14.04 or Ubuntu 16.04. Please do not use virtual machine. (2) Install ros full-desktop version. We tried Indigo and Kinect. (3) Please also install libpcap-dev.

## **2. Install**

- (1). Copy the whole rslidar ROS driver directory into ROS workspace, i.e "~/catkin\_ws/src".
- (2). Check the file attributes:

```
cd ~/catkin_ws/src/ros_rslidar/rslidar_drvier
chmod 777 cfg/*cd ~/catkin_ws/src/ros_rslidar/rslidar_pointcloud
chmod 777 cfq/*
```
(3). Then to compile the source code and to install it:

cd ~/catkin\_ws catkin\_make

#### **3. Configure PC IP**

By default, the RSLIDAR is configured to 192.168.1.200 as its device IP and 192.168.1.102 as PC IP that it would communicate. The default MSOP port is 6699 while DIFOP port is 7788. So you need configure your PC IP as a static one 192.168.1.102.

#### **4. Run as independent node**

We have provide example launch files under rslidar\_pointcloud/launch, we can run the launch file to view the point cloud data. For example, if we want to view RS-LiDAR-16 real time data: (1). Open a new terminal and run:

```
cd ~/catkin_ws
source devel/setup.bash
roslaunch rslidar_pointcloud rs_lidar_16.launch
```
(2). Open a new terminal and run:

#### rviz

Set the Fixed Frame to "rslidar". Add a Pointcloud2 type and set the topic to "rslidar\_points".

#### **5. Run as nodelet**

We can also run the driver node and cloud node as a nodelet. Open a new terminal and run:

```
cd ~/catkin_ws
source devel/setup.bash
roslaunch rslidar_pointcloud cloud_nodelet_16.launch
# orroslaunch rslidar_pointcloud cloud_nodelet_32.launch
```
Then we can run view the pointcloud via "rviz"

#### **6. About the lidar calibration parameters**

Under "rslidar\_pointcloud/data" directory, you can find the lidar calibration parameters files for the exact sensor. By default the launch file "rs\_lidar\_16.launch" load the three files:

- rslidar pointcloud/data/rs lidar 16/angle.csv
- rslidar pointcloud/data/rs lidar 16/ChannelNum.csv
- rslidar\_pointcloud/data/rs\_lidar\_16/curves.csv.

If you have more than one RSLIDAR, you can create new sub-directories under the "rslidar\_pointcloud/data/", and put the data files into it.Then you need rewrite the launch file to start you lidar. We have put an example launch file "two lidar.launch" to load two lidars together for reference.

Begin from 2018.09.01 In the launch file, we could set the MSOP port and DIFOP port. MSOP port is used for receive the main point cloud data, while DIFOP port is used for receive the device information data. If we set the right DIFOP port, we will get the lidar calibration parameters from the DIFOP packets not from the files, so can ignore the local lidar calibration files. About how to check the DIFOP port, please reference the Appendix G in RS-LiDARR manual.

## **Launch file for nmea\_navsat\_driver**

Serial port reader and parser for NMEA compatible GPS devices.

#### **Setup**

\$ sudo apt-get install ros-indigo-nmea-navsat-driver

# **ROS run**

\$ rosrun nmea\_navsat\_driver nmea\_serial\_driver \_port:=/dev/ttyUSB0 \_baud:=57600

## **Autoware's Velodyne Driver Subtree**

This directory is part of a subtree fetched from https://github.com/CPFL/velodyne on the Autoware branch, a fork from the original https://github.com/ros-drivers/velodyne

This repo adds support to HDL-64 S3 and creates the launch files used by Autoware. If you need to modify any file inside this folder structure, please use the following commands to either push or fetch changes from the subtree. All the commands written here will suppose you're in the root of Autoware path.

#### **Pulling in commits from the repository subtree**

#### Bring latest commits from https://github.com/CPFL/velodyne

```
git subtree pull --prefix ros/src/sensing/drivers/lidar/packages/velodyne
https://github.com/CPFL/velodyne Autoware --squash
```
## **Pushing changes to the repository subtree**

If you made any modification to the subtree you are encouraged to commit and publish your changes to the fork. You can do with the following command.

```
git subtree push --prefix ros/src/sensing/drivers/lidar/packages/velodyne
https://github.com/CPFL/velodyne Autoware
```
#### End of Section

#### Original README from https://github.com/ros-drivers/velodyne

#### **Overview**

Velodyne\_ is a collection of ROS\_ packages supporting Velodyne high definition 3D LIDARs\_ .

#### Warning::

The master branch normally contains code being tested for the next ROS release. It will not always work with every previous release.

The current master branch works with ROS Kinetic, Jade, and Indigo. It may work with Hydro and Groovy, but that has not been tested recently. To build for Fuerte from source, check out the rosbuild branch instead of master.

.. ROS: http://www.ros.org .. Velodyne: http://www.ros.org/wiki/velodyne .. Velodyne high definition 3D LIDARs: http://www.velodynelidar.com/lidar/lidar.aspx

#### **Prerequisites**

• Install the MTi USB Serial Driver

```
$ git clone https://github.com/xsens/xsens_mt.git
$ cd ~/xsens_mt
$ make
$ sudo modprobe usbserial
$ sudo insmod ./xsens_mt.ko
```
• Install gps\_common

\$ sudo apt-get install ros-distro-gps-common

#### **Running the Xsens MTi ROS Node**

- 1. Copy the contents of the src folder into your catkin workspace 'src' folder. Make sure the permissions are set to *o+rw* on your files and directories. For details on creating a catkin workspace environment refer to [Creating a](http://wiki.ros.org/ROS/Tutorials/InstallingandConfiguringROSEnvironment#Create_a_ROS_Workspace) [catkin ws](http://wiki.ros.org/ROS/Tutorials/InstallingandConfiguringROSEnvironment#Create_a_ROS_Workspace)
- 2. in your catkin\_ws (\$CATKIN) folder, execute

\$ catkin\_make

3. Source the environment for each terminal you work in. If necessary, add the line to your .bashrc

```
. $CATKIN/devel/setup.bash
```
4. Initiate the ros core

\$ roscore

5. Open a new terminal, type

```
$ . $CATKIN/devel/setup.bash
$ rosrun xsens_driver mtdevice.py -m $sm -f $fs # publish sensor data
```
where \$fs can be 1,5,10,20,40,50,80,100,200 or 400Hz. This configures the MTi to output inertial data and magnetometer data at the set ODR. The maximum supported inertial update rate is 400Hz and for the magnetometer it is 100Hz. The \$sm can be set to 1,2 or 3. This can be used to set the sensor to output sensor data or filter outputs.

6. To run the node

```
$ rosrun xsens_driver mtnode.py _device:=/dev/ttyUSB0 _baudrate:=115200
```
or

```
$ rosrun xsens driver mtnode.py
```
7. Open a new terminal (do not forget step 3)

```
$ . $CATKIN/devel/setup.bash
$ rostopic echo /mti/sensor/sample
```
or

```
$ . $CATKIN/devel/setup.bash
```
\$ rostopic echo /mti/sensor/imu

#### **Troubleshooting**

• The Mti1 (Motion Tracker Development Board) is not recognized. Support for the Development Board is present in recent kernels. (Since June 12, 2015).If your kernel does not support the Board, you can add this manually

\$ sudo /sbin/modprobe ftdi\_sio \$ echo 2639 0300 | sudo tee /sys/bus/usb-serial/drivers/ftdi\_sio/new\_id

• The device is recognized, but I cannot ever access the device Make sure you are in the correct group (often dialout or uucp) in order to access the device. You can test this with

```
$ ls -l /dev/ttyUSB0
crw-rw---- 1 root dialout 188, 0 May 6 16:21 /dev/ttyUSB0
$ groups
dialout audio video usb users plugdev
```
If you aren't in the correct group, you can fix this in two ways.

1. Add yourself to the correct group You can add yourself to it by using your distributions user management tool, or call

```
$ sudo usermod -G dialout -a $USER
```
Be sure to replace dialout with the actual group name if it is different. After adding yourself to the group, either relogin to your user, or call

```
$ newgrp dialout
```
to add the current terminal session to the group.

2. Use udev rules Alternatively, put the following rule into /etc/udev/rules.d/99-custom.rules

```
SUBSYSTEM=="tty", ATTRS{idVendor}=="2639", ACTION=="add", GROUP="$GROUP",
˓→MODE="0660"
```
Change \$GROUP into your desired group (e.g. adm, plugdev, or usb).

• The device is inaccessible for a while after plugging it in When having problems with the device being busy the first 20 seconds after plugin, purge the modemmanager application.

# **2.3.2 Detection**

#### **Lidar fake perception**

This node generates fake object and pointcloud message based on the value given manually. At the sametime, real pointclouds and real detected objects can be merged as sources.

#### **How to launch**

• From Runtime Manager:

Computing -> Detection -> lidar\_detector -> lidar\_fake\_perception

• From CLI:

```
$ roslaunch lidar fake perception lidar fake perception.launch
```
# **Parameters**

Parameters can be set in both Launch file and Runtime manager:

#### **Subscriptions/Publications**

```
Node [/lidar_fake_percetion]
Publications:
* /fake_objects [autoware_msgs/DetectedObjectArray]
 * /fake_points [sensor_msgs/PointCloud2]
Subscriptions:
* /move_base_simple/goal [geometry_msgs/PoseStamped]
 * /detected_objects [autoware_msgs/DetectedObjectArray]
* /points_raw [sensor_msgs/PointCloud2]
 * /fake_twist [geometry_msgs/Twist]
 * /tf [tf2_msgs/TFMessage]
```
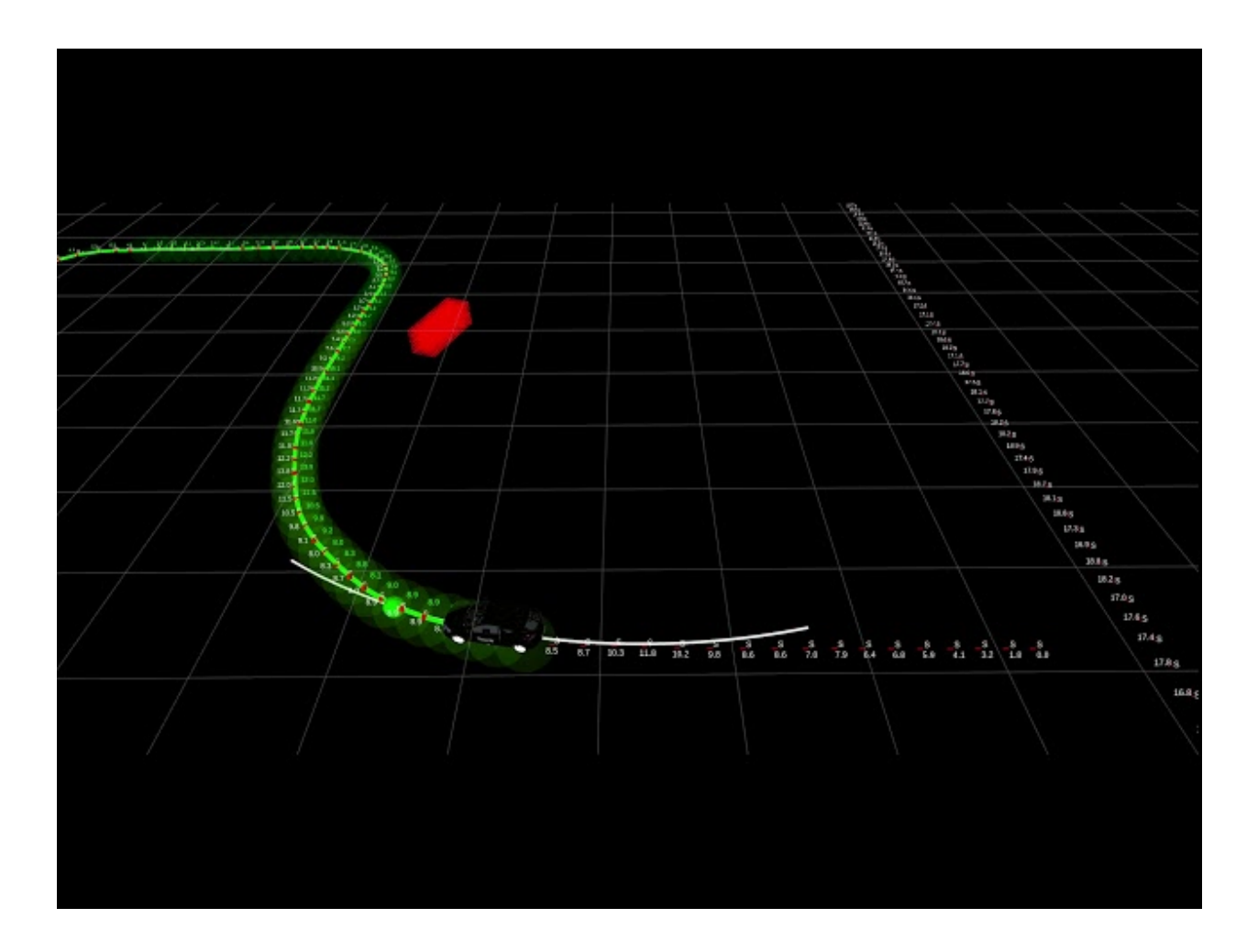

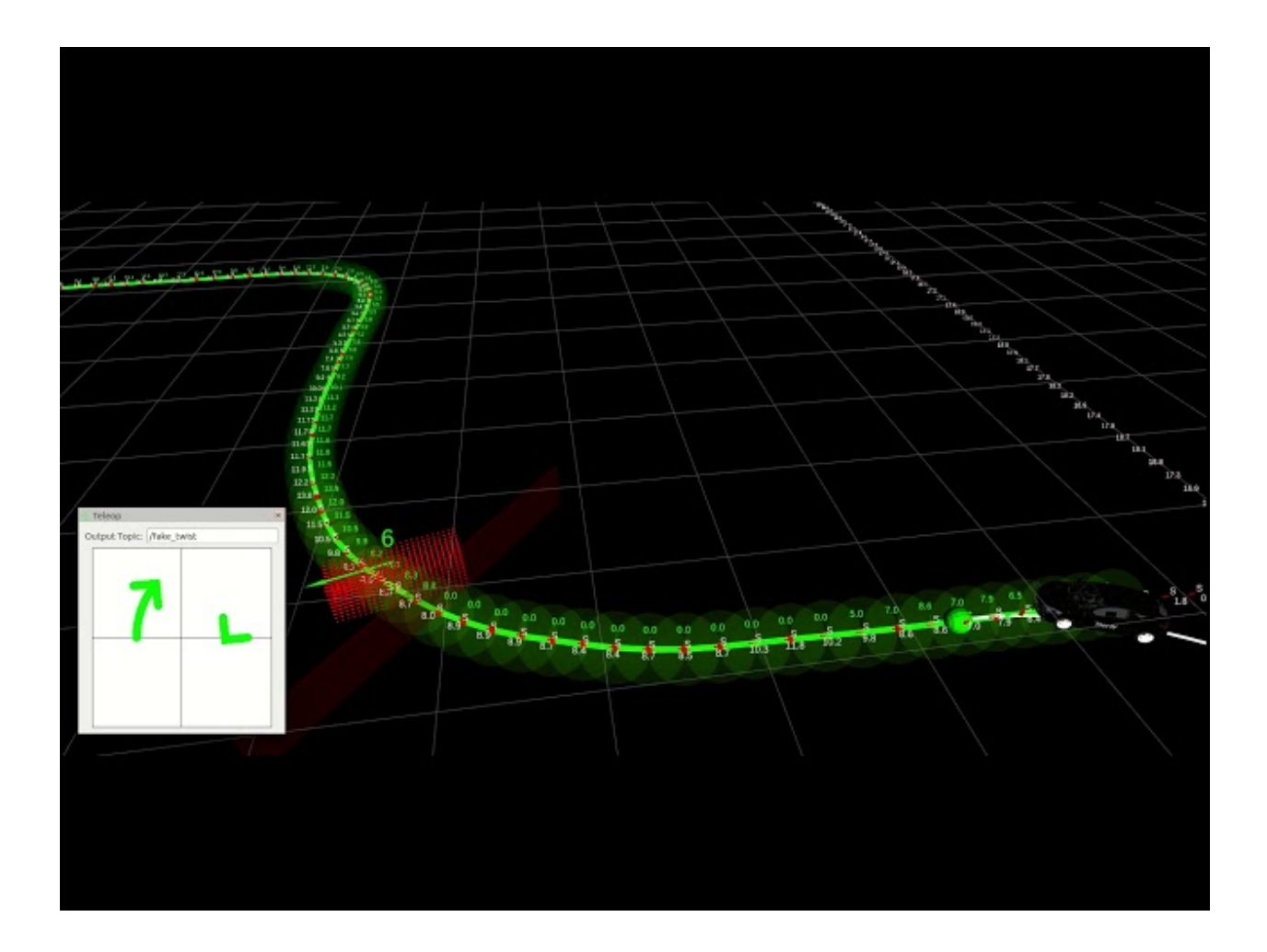

## **IMM-UKF-PDA Tracker**

Autoware package based on IMM-UKF-PDA tracker.

• From a sourced terminal:

roslaunch lidar\_tracker imm\_ukf\_pda\_tracker.launch

• From Runtime Manager:

Computing Tab -> Detection/ lidar\_detector -> imm\_ukf\_pda\_tracker

# **Reference**

A. Arya Senna Abdul Rachman, 3D-LIDAR Multi Object Tracking for Autonomous Driving. 2017. [paper](https://repository.tudelft.nl/islandora/object/uuid:f536b829-42ae-41d5-968d-13bbaa4ec736)

M. Schreire, Bayesian environment representation, prediction, and criticality assessment for driver assistance systems. 2017. [paper](https://www.researchgate.net/publication/313463578_Bayesian_environment_representation_prediction_and_criticality_assessment_for_driver_assistance_systems)

#### **Requirements**

- eucledian\_cluster node.
- ray\_ground\_filter node.
- /tf topic. Below video is from Suginami data which contais /tf topic: (autoware-20180205150908. bag). You can download it from ROSBAG STORE for free. Otherwise, you need to do localization with a map to produce /tf topic from velodyne to world.
- wayarea info from vectormap if is possible.

# **Parameters**

Launch file available parameters for imm\_ukf\_pda\_tracker

Launch file available parameters for visualize\_detected\_objects

# **Subscribed topics**

Node: imm\_ukf\_pda\_tracker Node: visualize\_detected\_objects

# **Published topics**

Node: imm\_ukf\_pda\_tracker Node: visualize\_detected\_objects

# **Video**

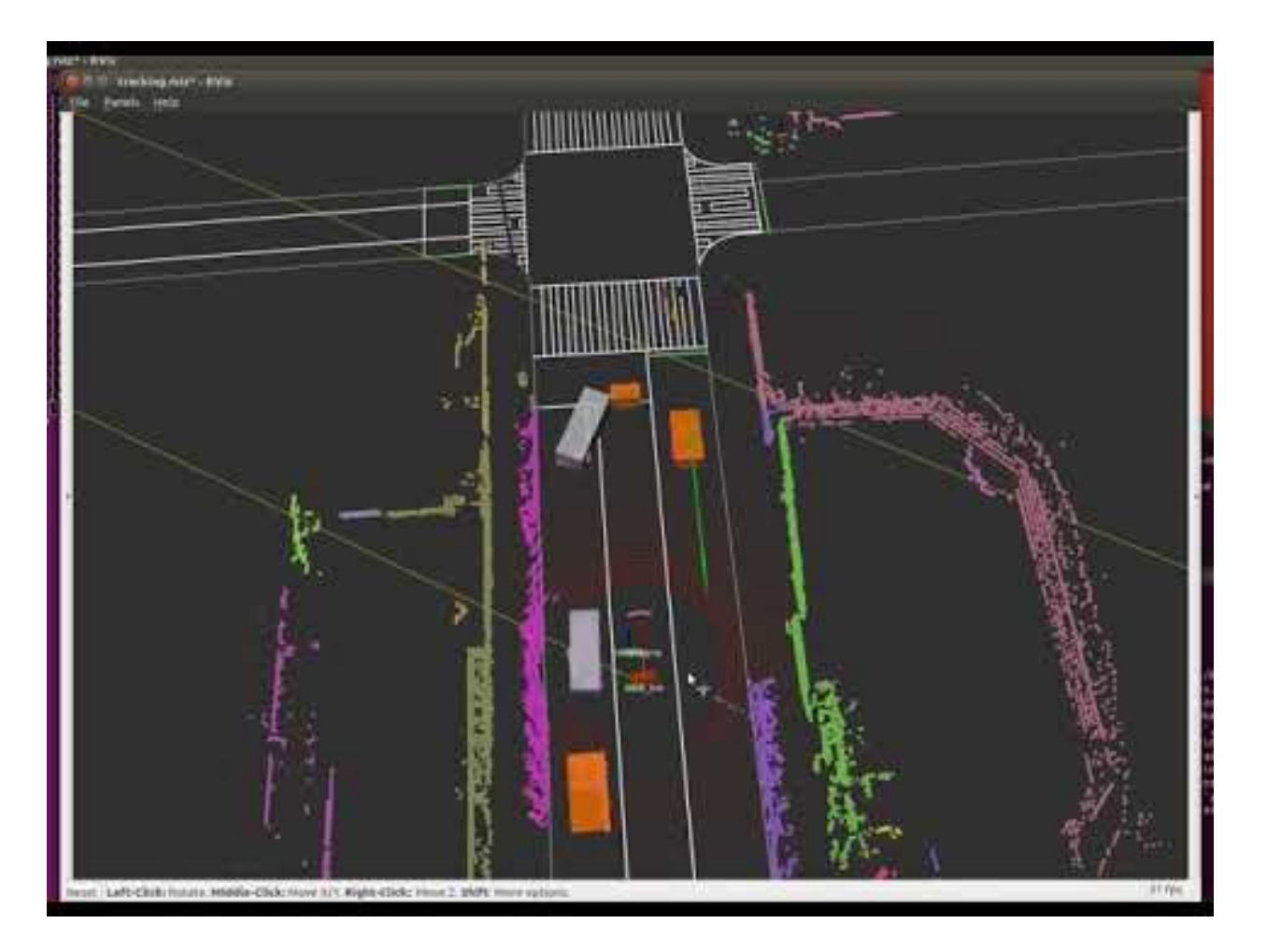

## **Benchmark**

Please notice that benchmark scripts are in another repository. You can tune parameters by using benchmark based on KITTI dataset. The repository is [here.](https://github.com/cirpue49/kitti_tracking_benchmark)

# **KF based Object Tracker**

# **kf contour tracker**

This nodes contains three options of tracking

- Association only
- Simple KF tracking
- Contour area plust memory tracker (divid the horizon into contours and associate memory for each circle, which represent the maximum life time of each object)

#### **Outputs**

This tracker output (pose, heading, velocity) in global coordinates.

#### **Object Filtering**

It can filter detected objects by size or/and vector map lanes proximity.

#### **Options**

It tracks either OpenPlanner simulted vehicles or live detection cluster from "lidar\_euclidean\_cluster\_detect" It can simulated frame by frame testing with fixed time intervals 0.1 second.

#### **Requirements**

- 1. cloud\_clusters
- 2. vector map, in case of using vector map object filtering (to disable using vector map set "vector map filter distance" to 0)
- 3. op percepion simulator, in case of simulation, also vector map filtering should be disabled.

# **How to launch**

• From a sourced terminal:

roslaunch lidar\_kf\_contour\_track lidar\_kf\_contour\_track.launch

• From Runtime Manager:

Computing Tab -> Detection -> lidar\_tracker -> lidar\_kf\_contour\_tracker

#### **Subscriptions/Publications**

```
Publications:
 * /tracked_objects [autoware_msgs::DetectedObjectArray]
 * /detected_polygons [visualization_msgs::MarkerArray]
 * /op_planner_tracked_boxes [jsk_recognition_msgs::BoundingBoxArray]
Subscriptions:
* /cloud_cluster [autoware_msgs::CloudClusterArray]
 * /current_pose [geometry_msgs::PoseStamped]
 * /vector_map_info/*
```
[Demo Movie](https://youtu.be/BS5nLtBsXPE)

#### **Naive-L-Shape fitting**

#### • From a sourced terminal:

roslaunch lidar\_naive\_l\_shape\_detect lidar\_naive\_l\_shape\_detect.launch

• From Runtime Manager:

Computing Tab -> Detection/ lidar\_detector -> lidar\_naive\_l\_shape\_detect

# **Reference**

A. Arya Senna Abdul Rachman, 3D-LIDAR Multi Object Tracking for Autonomous Driving. 2017. [paper](https://repository.tudelft.nl/islandora/object/uuid:f536b829-42ae-41d5-968d-13bbaa4ec736

# **Requirements**

• lidar\_eucledian\_cluster\_detect node.

# **Parameters**

Launch file available parameters for lidar\_naive\_l\_shape\_detect

# **Subscribed topics**

# **Published topics**

#### **Video**

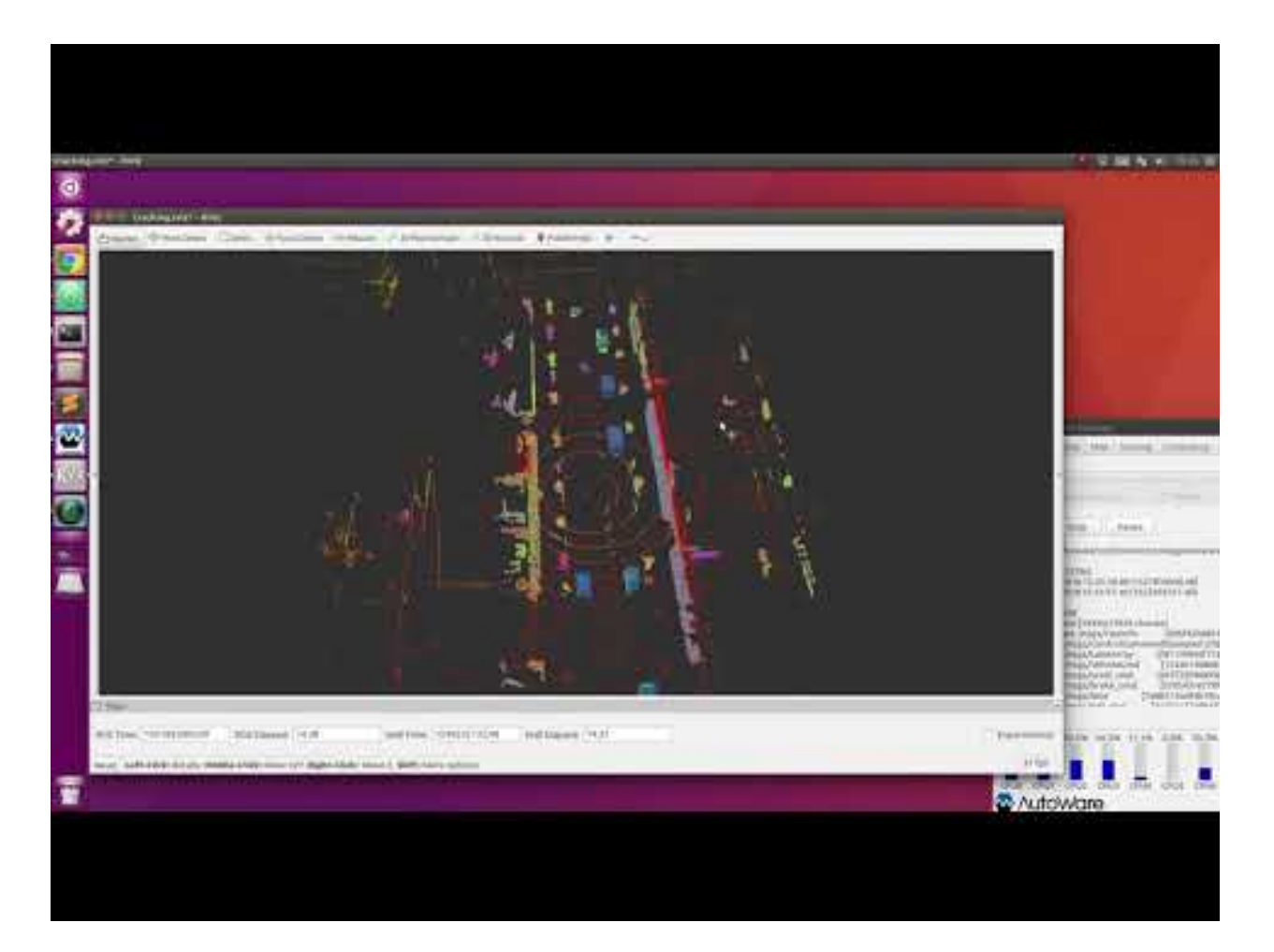

## **LiDAR-Camera Fusion**

# **Pixel-Cloud fusion node**

This node projects PointCloud to Image space, extracts RGB information from the Image, back-projects it to LiDAR space, and finally publishes a Colored PointCloud.

# **Requirements**

- 1. Camera intrinsics
- 2. Camera-LiDAR extrinsics
- 3. Image rectified being published

# **How to launch**

• From a sourced terminal:

roslaunch pixel\_cloud\_fusion pixel\_cloud\_fusion.launch

• From Runtime Manager:

Computing Tab -> Fusion -> pixel\_cloud\_fusion

# **Parameters**

Launch file available parameters:

# **Subscriptions/Publications**

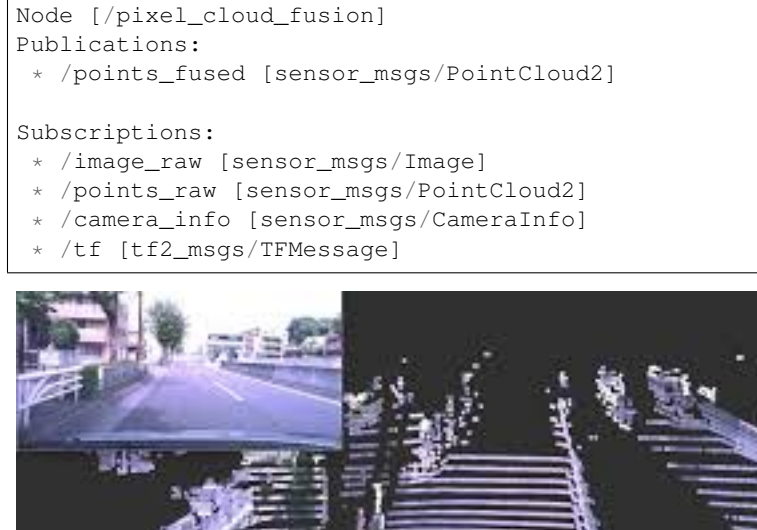

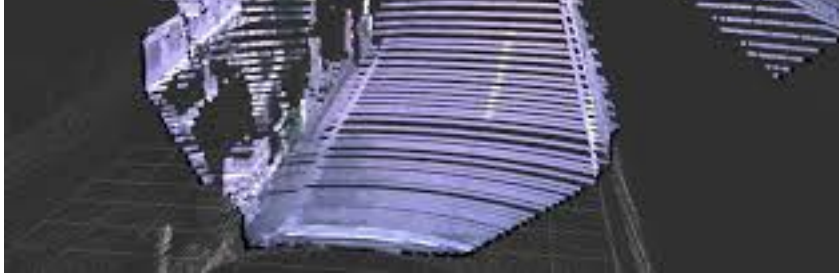

ng# Range Vision Fusion

The Range Vision Fusion node will try match the objects detected on a range sensor, with the ones obtained from a vision detector. A match will be considered found if the 3D projection of the object overlaps at least 50% (configurable) over the 2D object detection. The label from the 2D Image detector will be attached to the corresponding 3D Object. All the matched results will be published.

## **Requirements**

## **Input Topics**

1. Camera intrinsics (sensor\_msgs/CameraInfo)

- 2. Camera-LiDAR extrinsics  $(t f)$
- 3. Object Detections results from a Vision Detector (autoware\_msgs/DetectedObjectArray)
- 4. Object Detections results from a Range Detector (autoware\_msgs/DetectedObjectArray)

## **Output Topics**

- 1. Fused Detected Objects (autoware\_msgs/DetectedObjectArray) on the /detection/ combined\_objects topic.
- 2. Fused Detected Objects' boxes (jsk\_recognition\_msgs/BoundingBoxArray) on the / detection/combined objects boxes topic.
- 3. Fused Detected Objects' labels (visualization\_msgs/MarkerArray) on the /detection/ combined\_objects\_labels topic.

#### **Parameters**

Launch file available parameters:

#### **Example of usage**

- 1. Launch a ground filter algorithm from the Points Preprocessor in the Sensing tab. (adjust the parameters to your vehicle setup).
- 2. Launch Calibration Publisher with the intrinsic and extrinsic calibration between the camera and the range sensor.
- 3. Launch a Vision Detector from the Computing tab (this should be publishing by default /detectoion/ vision\_objects).
- 4. Launch a Lidar Detector from the Computing tab (this should be publishing by default /detectoion/ lidar\_objects).
- 5. Launch this node.
- 6. Launch rviz, and add the topics shown above in the Output section.

#### **Notes**

- Detection on Image space should be performed on a Rectified Image, otherwise projection will be incorrect.
- The names of the classes are defined as in the COCO dataset.

#### **Setup Traffic Light recognition based on MxNet**

1. Clone the MxNet v1.0.0 branch from the Apacher MxNet project GitHub onto your Home directory:

\$ cd

```
$ git clone -b v1.0.0 --recursive https://github.com/apache/incubator-mxnet.git mxnet
```
1. Install CUDA 8.0 and CUDNN v5.x for CUDA 8.0 as recommended on the GitHub project.

```
2. Install OpenBLAS
```

```
$ sudo apt-get install libopenblas-dev
```
1. We recommend to update line 276 from the Makefile to only compile the code for your GPU architecture.

KNOWN\_CUDA\_ARCHS := 30 35 50 52 60 61 70

i.e. if you own a Pascal card (1060, 1070, 1080, Titan X/Xp)

change it to KNOWN\_CUDA\_ARCHS := 61

For a complete list check https://developer.nvidia.com/cuda-gpus, or execute deviceQuery from the CUDA samples to find yours.

#### 1. Compile MxNet with C++, OpenCV, OpenBLAS, CUDA and CUDNN support

\$ make -j1 USE\_BLAS=openblas USE\_CUDA=1 USE\_CUDA\_PATH=/usr/local/cuda USE\_CUDNN=1 USE\_CPP\_PACKAGE=1

- 1. Compile Autoware
- 2. Put your trained data in  $/\text{tmp}$ .

/tmp mxnet-network.json mxnet-network.params

Specify your files name in Autoware/ros/src/computing/perception/detection/ packages/trafficlight\_recognizer/launch/traffic\_recognition\_mxnet.launch, if you use your own.

For a complete reference on the compilation follow the project's documentation: https://mxnet.incubator.apache.org/get\_started/build\_from\_source.html

## **Setup region\_tlr\_ssd**

- 1. Refer [this-README](../../../cv_tracker/nodes/ssd/README.md) to install Caffe for SSD. The compilation process for region\_tlr\_ssd assumes that SSD Caffe has been installed under ~/ssdcaffe/.Otherwise, specify your Caffe install path in CMakeLists.txt for trafficlight\_recognizer package or the compiler will skip compilation of this node.
- 2. Compile Autoware
- 3. Download and decompress [trained data\(](http://db3.ertl.jp/autoware/tlr_trained_model/data.tar.bz2)or use your own) under Autoware/ros/src/computing/ perception/detection/packages/rtrafficlight\_recognizer/data.

Decompression result will be like followings:

```
Autoware/ros/src/computing/perception/detection/packages/trafficlight_recognizer/
˓→data
  - Autoware_tlr_SSD_300x300_iter_60000.caffemodel
  deploy.prototxt
```
Specify your caffemodel and prototxt file name in Autoware/ros/src/computing/perception/ detection/packages/trafficlight\_recognizer/launch/traffic\_recognition\_ssd. launch, if you use your own.

4. That's it!

#### **tl\_switch**

#### **Introduction**

The node uses traffic signal obtained by image recognition and that recieved from external systems, for example AMS, and switch traffic signals safely. If either is red, it turns red. Also, timeout is set for external system information.

## **How to launch**

• From a sourced terminal:

```
roslaunch trafficlight_recognizer traffic_light_recognition.launch
```
• From Runtime manager:

Computing Tab -> region\_tlr

## **Published topics**

|Topic|Type|Objective| ——|—-|——|<br>traffic\_light|Subscribe traffic light color obtained from camera image.| |/ traffic\_light|Subscribe traffic light color obtained from camera image.| |/ ams\_light\_color|autoware\_msgs/traffic\_light| Subscribe traffic light color recieved from external systems.|

#### **Subscribed topics**

|Topic|Type|Objective| ——|—-|——— |/light\_color|autoware\_msgs/traffic\_light|Publishes traffic light color for planning.|

#### **Beyond Pixels based tracker**

This node is based on the work depicted by Beyond Pixels: Leveraging Geometry and Shape Cues for Online Multi-Object Tracking. Published on the *Proceedings of the IEEE International Conference on Robotics and Automation*.

## **How to launch**

Example, supposing default topic values.

- 1. Launch CameraInfo publisher (Sensing Tab -> Calibration Publisher).
- 2. Launch the Image rectifier (roslaunch image\_processor image\_rectifier.launch).
- 3. Launch an image based object detector (yolo3, ssd, etc).
- 4. From a sourced terminal:
	- roslaunch vision\_beyond\_track vision\_beyond\_track.launch

or from Runtime Manager:

Computing Tab -> Detection/vision\_tracker -> vision\_beyond\_track

# **Parameters**

Launch file available parameters:

# **Subscribed topics**

#### **Published topics**

## **Video**

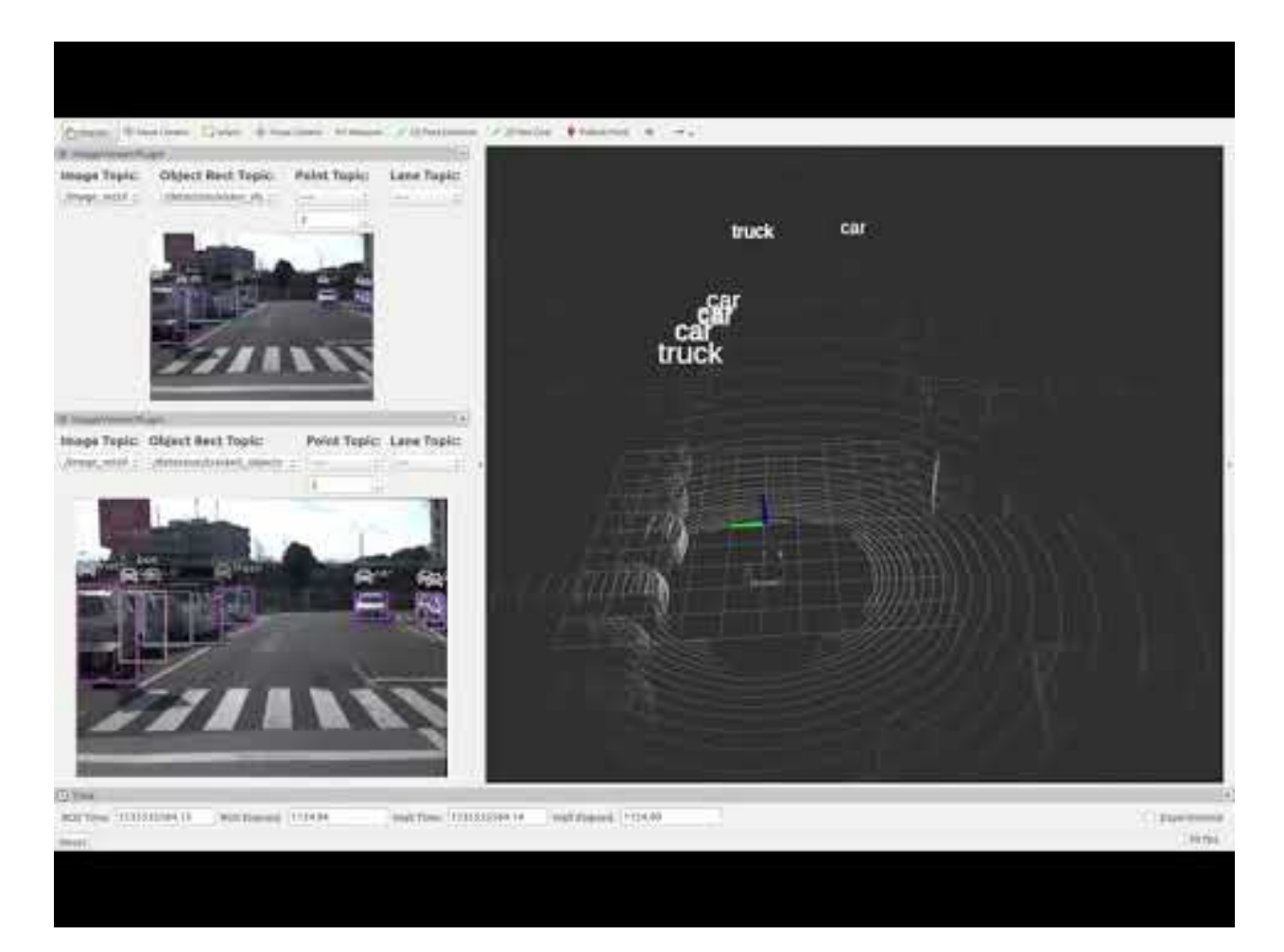

# **Vision Darknet Detect**

Autoware package based on Darknet that supports Yolov3 and Yolov2 image detector.

## **Requirements**

- NVIDIA GPU with CUDA installed
- Pretrained [YOLOv3](https://pjreddie.com/media/files/yolov3.weights) or [YOLOv2](https://pjreddie.com/media/files/yolov2.weights) model on COCO dataset, Models found on the [YOLO website.](https://pjreddie.com/darknet/yolo/)
- The weights file must be placed in vision\_darknet\_detect/darknet/data/.

# **How to launch**

- From a sourced terminal:
	- roslaunch vision\_darknet\_detect vision\_yolo3\_detect.launch
	- roslaunch vision\_darknet\_detect vision\_yolo2\_detect.launch
- From Runtime Manager:

Computing Tab -> Detection/ vision\_detector -> vision\_darknet\_detect You can change the config and weights file, as well as other parameters, by clicking [app]

# **Parameters**

Launch file available parameters:

# **Subscribed topics**

# **Published topics**

#### **Video**

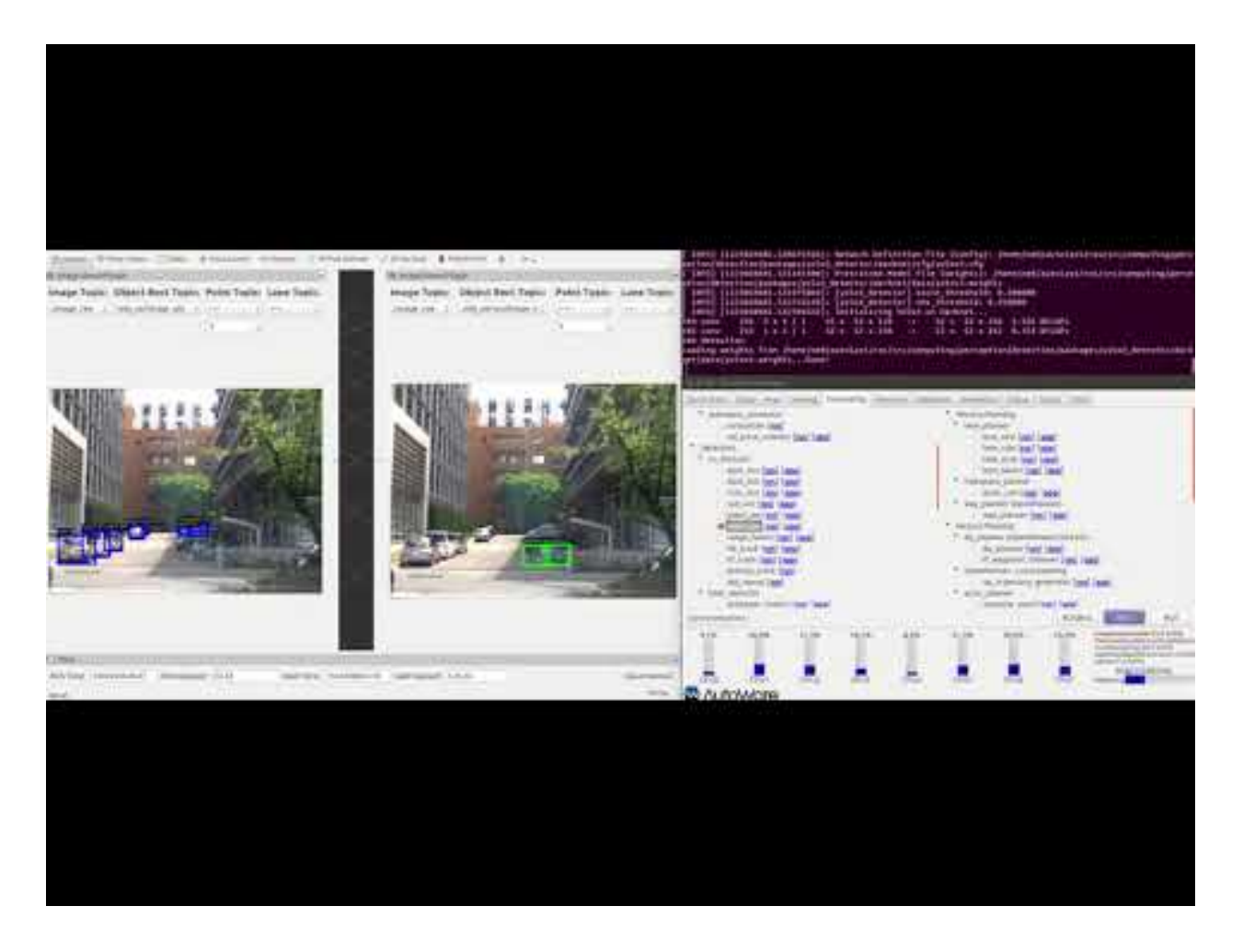

#### **How to Install Caffe for ENet**

- 1. Complete the [pre-requisites.](http://caffe.berkeleyvision.org/install_apt.html)
- 2. Clone ENet:

```
cd \simgit clone --recursive https://github.com/TimoSaemann/ENet.git
cd ENet/caffe-enet
```
1. Compile the ENet fork of Caffe using Make *(Don't use CMake to compile Caffe)*. Create Makefile.config from Makefile.config.example and setup your paths as indicated in http://caffe.berkeleyvision.org/installation.html#compilation.

make && make distribute

1. Download pre-trained models as provided in https://github.com/TimoSaemann/ENet/tree/master/Tutorial#kickstart, or use your own.

If you didn't install ENet Caffe in ENet in your home directory for some reason, modify the Autoware ENet's node CMakeLists.txt and point the paths to match your system.

Once compiled, run from the terminal:

% roslaunch image\_segmenter image\_segmenter\_enet.launch

Remember to modify the launch file located at computing/perception/detection/packages/ image\_segmenter/launch/image\_segmenter\_enet.launch and configure the network configuration file, the pre-trained models, and the LUT file.

#### **How to Install Caffe for SSD vision detector**

#### Updated as of 2018-07-04

- 1. Complete the [pre-requisites.](http://caffe.berkeleyvision.org/install_apt.html)
- 2. Clone the SSD Caffe fork in your home directory (CMake files will be looking for it there).

```
% git clone -b ssd https://github.com/weiliu89/caffe.git ssdcaffe
% cd ssdcaffe
% git checkout 4817bf8b4200b35ada8ed0dc378dceaf38c539e4
```
- 1. Follow the authors' instructions to complete the pre-requisites for compilation.
- 2. Compile Caffe:

make && make distribute

1. Download pre-trained models as provided at https://github.com/weiliu89/caffe/tree/ssd, or use your own.

Once compiled, run from the terminal, or launch from RunTimeManager:

```
% roslaunch vision_ssd_detect vision_ssd_detect network_definition_file:=/PATH/TO/
˓→deploy.prototxt pretrained_model_file:=/PATH/TO/model.caffemodel
```
Remember to modify the launch file located inside AUTOWARE\_BASEDIR/ros/src/computing/ perception/detection/vision\_detector/packages/vision\_ssd\_detect/launch/ vision\_ssd\_detect.launch and point the network and pre-trained models to your paths.

# **Launch file params**

## **Notes**

Remember to modify the deploy.prototxt to use the FULL PATH to the VOC label prototxt file. Open the file \$SSDCAFFEPATH/models/VGGNet/VOC0712/SSD\_512x512/deploy.prototxt Change line **1803** to point to the full path of the **labelmap\_voc.prototxt** file.

# **2.3.3 Localization**

## **ndt\_matching\_monitor**

Simple health monitoring and reinitialization for ndt\_matching localization node of [Autoware](https://github.com/CPFL/Autoware)

# **Introduction**

ndt\_matching publishes the current robot/vehicle position in the /ndt\_pose topic and statistics in the / ndt stat topic, such as score, execution time.

The score is the result of PCL's function getFitnessScore() which measures how well an input point cloud matches the reference pointcloud, in other words the alignment error between the input scan and the reference map. This value can be used to infer the reliability of NDT.

ndt\_matching\_monitor subscribes to /ndt\_stat and /ndt\_pose topics, and keeps a running average filter on the score value. When the filtered score is beyond some thresholds, ndt\_matching\_monitor will issue the /initialpose topic (same as rviz) using the last known "healty" pose to force /ndt\_matching to initialize.

If a GNSS device is available, an automatic reinitialization will be triggered with it. nmea2pose node is required. Otherwise, a halt in localization will be started. To reset the halted status, use *Initial Pose* tool in RVIZ.

## **How to launch**

- From a sourced terminal:roslaunch lidar\_localizer ndt\_matching\_monitor.launch
- From Runtime manager:Computing Tab -> lidar\_localizer -> ndt\_matching\_monitor

## **Parameters available**

## **Subscribed topics**

## **Published topics**

## **Contributing**

ndt\_matching\_monitor is far from complete. For instance, the last known "healthy" pose stated above is just the last /ndt\_pose value. A Kalman or particle filter might be used to improve this node.

# **2.3.4 Prediction**

# **Naive Motion Prediction**

Autoware package for motion prediction.

• From a sourced terminal:

roslaunch naive\_motion\_predict naive\_motion\_predict.launch

• From Runtime Manager:

Computing Tab -> Prediction/ Motion Predictor -> naive\_motion\_predict

# **Requirements**

- ray\_ground\_filter node.
- eucledian\_cluster node.
- /tf topic. velodyne to world.
- imm\_ukf\_pda\_tracker node.

# **Parameters**

Launch file available parameters for naive\_motion\_predict

 $\overline{1}$ |

# **Subscribed topics**

# **Published topics**

#### **Video**

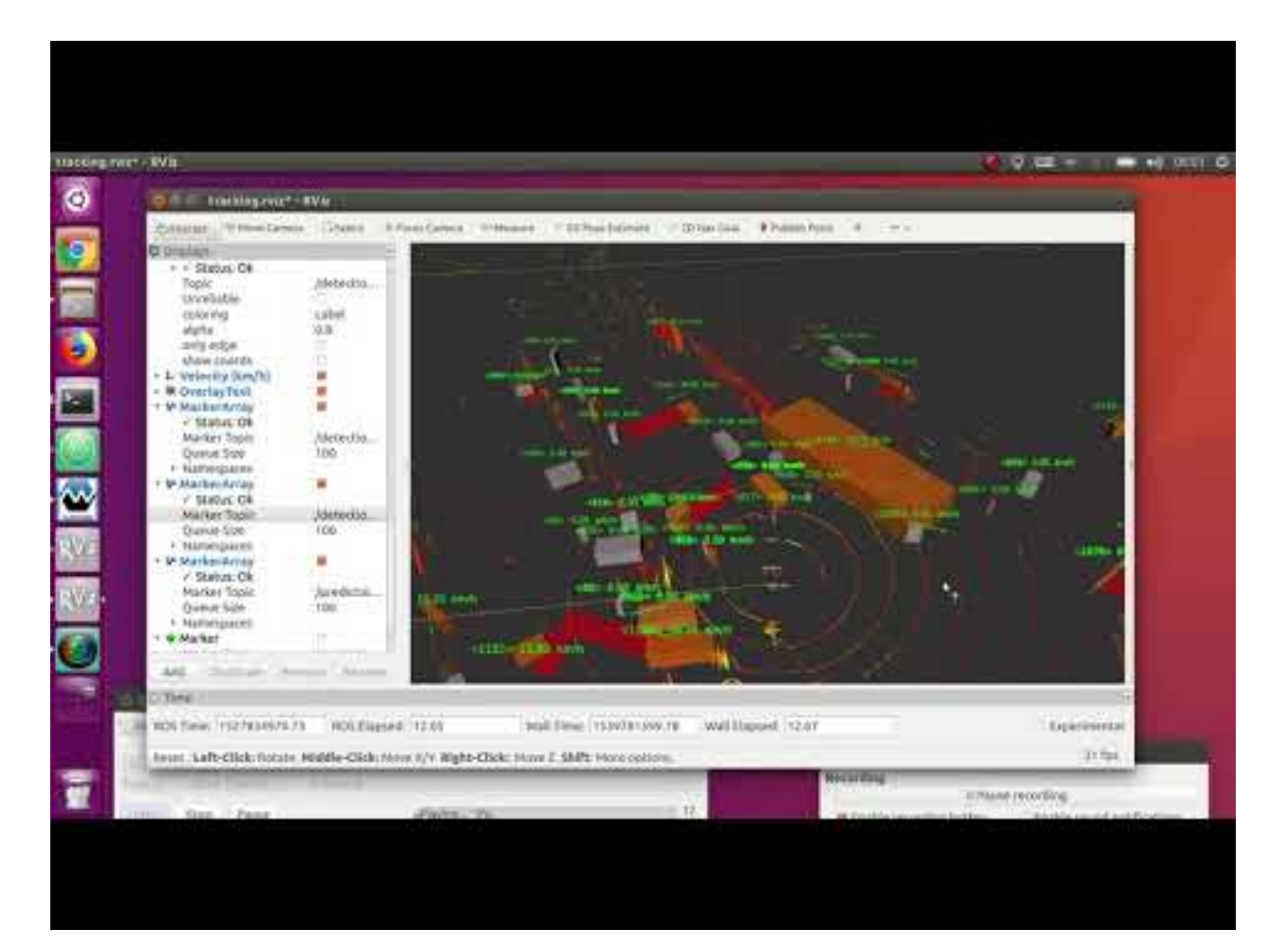

# **2.3.5 Decision**

# **2.3.6 State**

# **2.3.7 Mission Planning**

# **lane\_planner**

# **Package**

This package has following nodes.

- lane\_navi
- lane\_rule
- lane\_select
- lane\_stop

# **Nodes**

## **lane\_select**

- 1. (a)
	- (b)
	- (c)
	- (d)
	- (e)
	- (f) or
	- (g) publish
	- (h) publish
- 2. ver3waypoint\_maker
- 3. Subscribed Topics
	- traffic\_waypoints\_array (waypoint\_follower/LaneArray)
	- current\_pose (geometry\_msgs/PoseStamped)
	- current\_velocity (geometry\_msgs/TwistStamped)
	- state (std\_msgs/String)
	- config/lane\_select (runtime\_manager/ConfigLaneSelect)
- 4. Published Topics
	- base\_waypoints (waypoint\_follower/lane)
	- closest\_waypoint (std\_msgs/Int32)
	- change\_flag (std\_msgs/Int32)
	- lane\_select\_marker (visualization\_msgs/MarkerArray) : for debug
- 5. Parameter from Runtime Manager
	- Distance threshold to neighbor lanes
	- Lane Change Interval After Lane Merge
	- Lane Change Target Ratio (m/s) or
	- Lane Change Target Minimum or
	- Vector Length of Hermite Curve

### **OpenPlanner - Global Planner**

#### **op\_global\_planner**

This node generate global path from start point to target point(s) on a map. Planning cost is distance only. the algorithm could be extended to handle other costs such as turning right and left busy lanes in the dynamic map. it supports autoware vector map, and special designed .kml maps.

#### **Outputs**

Global path from start to goal, if multiple goals are set, replanning is automatic when the vehicle reaches the end one goal.

## **Options**

Lane change is avilable (parralel lanes are detected automatically) Start/Goal(s) are set from Rviz, and saved to .csv files, if rviz param is disables, start/goal(s) will be loaded from .csv file at.

#### **Requirements**

1. vector map

#### **How to launch**

• From a sourced terminal:

roslaunch op\_global\_planner op\_global\_planner.launch

• From Runtime Manager:

Computing Tab -> Mission Planning -> OpenPlanner - Global Planner -> op\_global\_planner

## **Subscriptions/Publications**

```
Publications:
* /lane_waypoints_array [autoware_msgs::LaneArray]
 * /global_waypoints_rviz [visualization_msgs::MarkerArray]
 * /op_destinations_rviz [visualization_msgs::MarkerArray]
 * /vector_map_center_lines_rviz [visualization_msgs::MarkerArray]
Subscriptions:
 * /initialpose [geometry_msgs::PoseWithCovarianceStamped]
 * /move_base_simple/goal [geometry_msgs::PoseStamped]
 * /current_pose [geometry_msgs::PoseStamped]
 * /current_velocity [geometry_msgs::TwistStamped]
 * /vector_map_info/*
```
# **2.3.8 Motion Planning**

## **OpenPlanner - Local Planner**

previously known as dp\_planner, now it is a collection of node with each task of local planning is separated. for more details about OpenPlanner check our paper [Open Source Integrated Planner for Autonomous Navigation in Highly](https://www.fujipress.jp/jrm/rb/robot002900040668/) [Dynamic Environments](https://www.fujipress.jp/jrm/rb/robot002900040668/)

to run the local planner user needs to run all nodes in "OpenPlanner - Local planning" for more details about how to run [check tutorial video](https://youtu.be/BS5nLtBsXPE)

## **op\_common\_params**

This node loads the common parameters for the local planner, these parameters are using by op\_trajectory\_generator, op\_motion\_predictor, op\_trajectory\_evaluator, op\_behavior\_selector and lidar\_kf\_contour\_track.

## **Outputs**

Loads the common parameters for the local planning

## **Options**

- loads params included in the launch file.
- Creates folders for logging and saving important data for all nodes of OpenPlanner folder structure:
- /home/user/autoware\_openplanner\_logs
	- /BehaviorsLogs
	- /ControlLogs
	- /GlobalPathLogs
	- /PredictionResults
	- /SimulatedCar1
	- /SimulatedCar2
	- /SimulatedCar3
	- /SimulatedCar4
	- /SimulatedCar5
	- /SimulationData
	- /TrackingLogs
	- /TrajectoriesLogs

# **How to launch**

• From a sourced terminal:

roslaunch op\_local\_planner op\_common\_params.launch

• From Runtime Manager:

Computing Tab -> Motion Planning -> OpenPlanner - Local planning -> op\_common\_params

#### **Parameters**

• [check paper](https://www.fujipress.jp/jrm/rb/robot002900040668/)

## **OpenPlanner - Simulator**

Collection of nodes developed to help testing planning algorithm, it could be used with any planner. it consists of three main modules (perception simulator, traffic lights simulator, vehicle simulator)

[Demo Movie](https://youtu.be/BS5nLtBsXPE)

#### **op\_car\_simulator\_i**

This node simulate a vehicle and its motion, it uses global planning and local planning libraries exactly as OpenPlanner with minor differences. user can launch any number of simulated vehicles with simple customization. currently there are 5 simulated vehicles as an example in autoware.

\_i represents the id of the simulated vehicle.

#### **Outputs**

simulated vehicle position, TF and its dimentions.

## **Options**

- plan and move from start position to goal position.
- start and goal position are recorder so it starts automatically every time use launches the node.
- user can set auto replay , which start the vehicle again when it arrives to the goal.
- user can log all simulated vehicles internal state
- could be controlled by game wheel manually
- motion could be controled frame by frame for testing with time intervals (0.1) second.

#### **Requirements**

- 1. Vector map
- 2. Start/Goal points

# **How to launch**

• From a sourced terminal:

roslaunch op\_simulation\_package op\_car\_simulator\_i.launch

• From Runtime Manager:

Computing Tab -> Motion Planning -> OpenPlanner - Simulator -> op\_car\_simulator\_i

# **Parameters**

• similar to Local planner parameters

## **op\_signs\_simulator**

This node simulates traffic lights for only one intersection with interchangable traffic lights. user can specify two sets of traffic lights, and the node will switch between them (green, red), yellow is considered as red.

## **Outputs**

• /roi\_signal [autoware\_msgs::Signals]

#### **Requirements**

1. vector map with signal information.

## **How to launch**

• From a sourced terminal:

roslaunch op\_simulation\_package op\_signs\_simulator.launch

• From Runtime Manager:

Computing Tab -> Motion Planning -> OpenPlanner - Simulator -> op\_signs\_simulator

## **Parameters**

- Ids and time for traffic signs first set
- Ids and time for traffic signs second set

#### **op\_perception\_simulator**

This node emulate the object detection using LIDAR data similar to (lidar\_euclidean\_cluster\_detect). The node receives position and dimention from op\_car\_simulator\_i then generate noisy point cloud for each vehicle, then send all data as one cluster\_cloud to lidar\_kf\_contour\_track
## **Outputs**

• /cloud\_clusters [autoware\_msgs::CloudClusterArray]

## **How to launch**

• From a sourced terminal:

roslaunch op\_simulation\_package op\_perception\_simulator.launch

• From Runtime Manager:

Computing Tab -> Motion Planning -> OpenPlanner - Simulator -> op\_perception\_simulator

## **Parameters**

• Maximum number of vehicles that will be simulated

## **OpenPlanner - Utilities**

## **op\_bag\_player**

OpeGL based rosbag file player, it enable frame by frame playing, but only supports 3 types of topics (lidar data point cloud, current pose, image)

## **Outputs**

publish topics for points\_raw, ndt\_pose, and image\_raw

## **Options**

- play data forward (space)
- pause (space)
- step forward by one frame (up button)
- step backwards by one frame (down button)
- exit (Esc button)

## **Requirements**

1. rosbag path with /pose, /lidar and /image topics recorded

## **How to launch**

• From a sourced terminal:

roslaunch op\_utilities op\_bag\_player.launch

• From Runtime Manager:

Computing Tab -> Motion Planning -> OpenPlanner - Utilities -> op\_bag\_player

## **Parameters**

• rosbag file path

## **Subscriptions/Publications**

```
Publications:
* /points_raw [sensor_msgs::PointCloud2]
 * /ndt_pose [geometry_msgs::PoseStamped]
 * /image_raw [sensor_msgs::Image]
Subscriptions:
```
#### **op\_pose2tf**

This node recieve ndt\_pose and publish current pose TF to the autoware system. so we don't need to run ndt\_matching again.

## **Outputs**

pose TF

## **Requirements**

1. ndt\_pose topic is published

## **How to launch**

• From a sourced terminal:

roslaunch op\_utilities op\_pose2tf.launch

• From Runtime Manager:

Computing Tab -> Motion Planning -> OpenPlanner - Utilities -> op\_pose2tf

## **Parameters**

• ndt\_pose topic name

## **waypoint\_maker**

#### **Overview**

- This package has following nodes.
	- waypoint\_clicker
	- waypoint\_saver
	- waypoint\_marker\_publisher
	- waypoint\_loader
	- waypoint\_velocity\_visualizer
- 3-formats of waypoints.csv handled by waypoint\_maker
	- ver1 consist of x, y, z, velocityno velocity in the first line

ex)

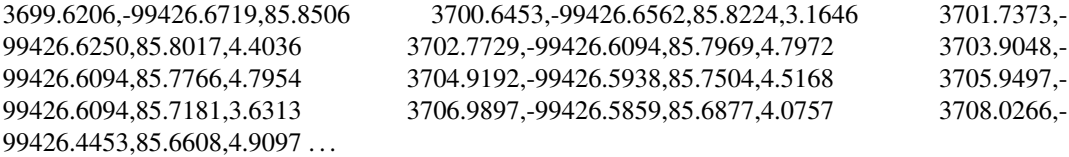

– ver2 consist of x, y, z, yaw, velocityno velocity in the first line

ex)

```
3804.5657,-99443.0156,85.6206,3.1251 3803.5195,-99443.0078,85.6004,3.1258,4.8800
3802.3425,-99442.9766,85.5950,3.1279,7.2200 3801.2092,-99442.9844,85.5920,3.1293,8.8600
3800.1633,-99442.9688,85.5619,3.1308,10.6000 3798.9702,-99442.9609,85.5814,3.1326,10.5200
3796.5706,-99442.9375,85.6056,3.1359,10.2200 3795.3232,-99442.9453,85.6082,3.1357,11.0900
3794.0771,-99442.9375,85.6148,3.1367,11.2300 . . .
```
– ver3 category names are on the first line

ex consist of x,y,z,yaw,velocity,change\_flag

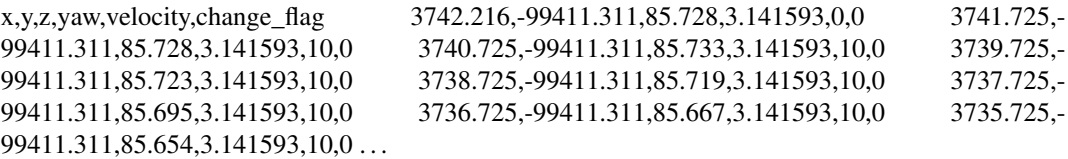

## **Nodes**

#### **waypoint\_loader**

- 1. Overview
	- Convert waypoints.csv to ROS message type.
	- Correspond to the above 3 types of csv.
	- Adjust waypoints offline (resample and replan velocity)
	- Save waypoints.csv as ver3 format.
- 2. How to use
- How to start
	- At Computing->waypoint\_loader:
		- \* Check app->disable\_decision\_maker. If you want to use decision\_maker, switch to false. Otherwise switch to true.
		- \* Check waypoint\_loader and start.
- Idea of velocity replanning
	- The velocity plan is based on the following idea.
		- \* On a straight line, it accelerates to the maximum speed.
		- \* At one curve:
			- · Finish decelerating before entering the curve. If the curve is sharper, the more deceleration is required.
			- · Maintain a constant speed in the curve.
			- · Start to accelerate after getting out of the curve.
- Detail of app tab
	- On multi\_lane, please select multiple input files. If you want lane change with lane\_select, prepare ver3 type.
	- Check replanning\_mode if you want to replan velocity.
		- \* On replanning mode:
			- · Check resample\_mode if you want to resample waypoints. On resample mode, please set resample\_interval.
			- · Velocity replanning parameter
			- · Vmax is max velocity.
			- · Rth is radius threshold for extracting curve in waypoints. Increasing this, you can extract curves more sensitively.
			- · Rmin and Vmin are pairs of values used for velocity replanning. Designed velocity plan that minimizes velocity in the assumed sharpest curve. In the *i*-th curve, the minimum radius *ri* and the velocity *vi* are expressed by the following expressions. *vi* = *Vmax* - *(Vmax - Vmin)/(Rth - Rmin)* \* *(Rth - ri)*
			- · Accel limit is acceleration value for limitting velocity.
			- · Decel limit is deceleration value for limitting velocity.
			- · Velocity Offset is offset amount preceding the velocity plan.
			- · End Point Offset is the number of 0 velocity points at the end of waypoints.

#### 1. Subscribed Topics

- /config/waypoint\_loader (autoware\_config\_msgs/ConfigWaypointLoadre)
- /config/waypoint\_loader\_output (std\_msgs/Bool)
- 2. Published Topics
	- /lane\_waypoints\_array (autoware\_msgs/LaneArray)
- 3. Parameters

• ~disable\_decision\_maker

#### **waypoint\_saver**

- 1. Overview
	- When activated, subscribe /current\_pose, /current\_velocity(option) and save waypoint in the file at specified intervals.
	- change\_flag is basically stored as 0 (straight ahead), so if you want to change the lane, edit by yourself. (1 turn right, 2 turn left)
	- This node corresponds to preservation of ver3 format.
- 2. How to use

On app:

- Ref on the Save File and specify the save file name.
- Check Save/current\_velocity if you want to save velocity. In otherwise, saved as 0 velocity.
- Using Interval, it is set how many meters to store waypoint.
- 3. Subscribed Topics
	- /current\_pose (geometry\_msgs/PoseStamped) : default
	- /current\_velocity (geometry\_msgs/TwistStamped) : default
- 4. Published Topics
	- nothing
- 5. Parameters
	- ~save\_filename
	- ~interval
	- ~velocity\_topic
	- ~pose\_topic
	- ~save\_velocity

# **2.3.9 Actuation**

#### **How to build and use AS node in Autoware**

- 1. Clone the autoware repository
- 2. After cloning autoware get all the submodules.

git submodule update --init --recursive

- 1. Build the workspace
- 2. Ther is no GUI interface to launch this node. Hence use,

```
roslaunch as pacmod_interface.launch
```
# **2.3.10 Semantics**

## **The object\_map Package**

This package contains nodes to extract information from the LiDAR sensor and from ADAS Maps. The processed result is published as GridMaps (grid\_map) and/or occupancy grids(nav\_msgs).

## **Nodes in the Package**

## **points2costmap**

This node reads PointCloud data and creates an occupancy grid based on the data contained in it.

The subscribed PointCloud topic should be a processed PointCloud with the ground previously removed. The default input is set as the output PointCloud result from the node euclidean\_clustering of the lidar\_tracker package. However, another option might be the output of the ray\_ground\_filter or ring\_ground\_filter, both belonging to the points\_preprocessor in the *Sensing* package.

The values contained within the OccupancyGrid range from 0-100, representing a probability percentage where 0 represents free space and 100 represents occupied space.

## **Input topics**

Default: /points\_lanes (PointCloud) from euclidean cluster. It contains filtered points with the ground removed. Another possible option is /points\_no\_ground.

## **Output topics**

/realtime\_cost\_map (nav\_msgs::OccupancyGrid) is the output OccupancyGrid, with values ranging from 0- 100.

## **How to launch**

It can be launched as follows:

- 1. Using the Runtime Manager by clicking the points2costmap checkbox under the *Semantics* section in the Computing tab.
- 2. From a sourced terminal executing: roslaunch object map points2costmap.launch.

- resolution defines the equivalent value of a cell in the grid in meters. Smaller values result in better accuracy at the expense of memory and computing cost (default value: 0.1).
- cell\_width represents the width in meters of the OccupancyGrid around the origin of the PointCloud (default: 150).
- cell\_height represents the height in meters of the OccupancyGrid around the origin of the PointCloud (default: 150).
- offset  $x$  indicates if the center of the OccupancyGrid will be shifted by this distance, to the left(-) or right(+) (default: 25).
- offset\_y indicates if the center of the OccupancyGrid will be shifted by this distance, to the back(-) or front $(+)$  (default: 0).
- offset z indicates if the center of the OccupancyGrid will be shifted by this distance, below(-) or above(+) (dDefault: 0).
- points topic is the PointCloud topic source.

#### **laserscan2costmap**

This node performs the same function as points2costmap but uses 2D LaserScan messages to generate the OccupancyGrid.

#### **Input topics**

Default: /scan (sensor\_msgs::LaserScan) from vscan.

## **Output topics**

 $/$ ring  $\gamma$ gm (nav\_msgs::OccupancyGrid) is the output OccupancyGrid with values ranging from 0-100.

#### **How to launch**

It can be launched as follows:

- 1. Using the Runtime Manager by clicking the laserscan2costmap checkbox under the *Semantics* section in the Computing tab.
- 2. From a sourced terminal by executing: roslaunch object map laserscan2costmap.launch.

- resolution defines the equivalent value of a cell in the grid in meters. Smaller values result in better accuracy at the expense of memory and computing cost (default value: 0.1).
- cell\_width represents the width in meters of the OccupancyGrid around the origin of the PointCloud (default: 150).
- cell\_height represents the height in meters of the OccupancyGrid around the origin of the PointCloud (default: 150).
- offset  $x$  indicates if the center of the OccupancyGrid will be shifted by this distance, to the left(-) or right(+) (default: 25).
- offset\_y indicates if the center of the OccupancyGrid will be shifted by this distance, to the back(-) or front $(+)$  (default: 0).
- offset\_z indicates if the center of the OccupancyGrid will be shifted by this distance, below(-) or above(+) (default: 0).

• scan topic is the PointCloud topic source.

#### **wayarea2grid**

The ADAS Maps used in Autoware may contain the definition of the road areas, which is useful for computing whether a region is drivable or not. This node reads the data from an ADAS Map (VectorMap) and extracts the 3D positions of the road regions. It projects them into an OccupancyGrid and sets the value to 128 if the area is **road** and 255 if it is not. These values are used because this node uses 8-bit bitmaps (grid\_map).

#### **Input topics**

/vector\_map (vector\_map\_msgs::WayArea) from the VectorMap publisher. /tf to obtain the transform between the vector map(grid\_frame) and the sensor(sensor\_frame) .

#### **Output topics**

/grid\_map\_wayarea (grid\_map::GridMap) is the resulting GridMap with values ranging from 0-255. / occupancy\_wayarea (nav\_msgs::OccupancyGrid) is the resulting OccupancyGrid with values ranging from 0- 255.

#### **How to launch**

It can be launched as follows:

- 1. Using the Runtime Manager by clicking the wayarea2grid checkbox under the *Semantics* section in the Computing tab.
- 2. From a sourced terminal by executing: roslaunch object\_map wayarea2grid.launch

- sensor\_frame defines the coordinate frame of the vehicle origin (default value: velodyne).
- grid\_frame defines the coordinate frame of the map (default: map).
- grid\_resolution defines the equivalent value of a cell in the grid in meters. Smaller values result in better accuracy at the expense of memory and computing cost (default: 0.2).
- grid length x represents the width in meters of the OccupancyGrid around the origin of the PointCloud (default: 25).
- grid\_length\_y represents the height in meters of the OccupancyGrid around the origin of the PointCloud (default: 0).
- grid\_position\_x indicates if the center of the OccupancyGrid will be shifted by this distance, left(-) or  $right(+)$  (default: 0).
- grid\_position\_y indicates if the center of the OccupancyGrid will be shifted by this distance, back(-) or front $(+)$  (default: 0).

## **grid\_map\_filter**

This node can combine sensor, map, and perception data as well as other OccupancyGrids. It generates Occupancy-Grids with useful data for navigation purposes. It publishes three different layers. More details are provided in the output topics section below.

## **Input topics**

/vector\_map (vector\_map\_msgs::WayArea) from the VectorMap publisher. /tf to obtain the transform between the vector map (grid\_frame) and the sensor (sensor\_frame). /realtime\_cost\_map (nav\_msgs::OccupancyGrid) calculated by points2costmap in this package.

## **Output topics**

/filtered\_grid\_map (grid\_map::GridMap) which contains 3 layers and is also published as in regular OccupancyGrid messages. distance\_transform (nav\_msgs::OccupancyGrid) applies a distance transform to the OccupancyGrid obtained from the /realtime\_cost\_map, allowing us to obtain a gradient of probabilities surrounding the obstacles PointCloud. dist\_wayarea (nav\_msgs::OccupancyGrid) contains a combination of the distance transform and the road data, as described in the wayarea2grid node. circle (nav\_msgs::OccupancyGrid) draws a circle surrounding the /realtime\_cost\_map.

The output topics are configured as described in the grid\_map package, and the configuration file is inside the config folder of the package.

### **How to launch**

It can be launched as follows:

- 1. Using the Runtime Manager by clicking the grid\_map\_filter checkbox under the *Semantics* section in the Computing tab.
- 2. From a sourced terminal by executing: roslaunch object\_map grid\_map\_filter.launch.

- map frame defines the coordinate system of the realtime costmap (default value: map).
- map topic defines the topic where the realtime costmap is being published (default: /realtime\_cost\_map).
- dist\_transform\_distance defines the maximum distance to calculate the distance transform, in meters (default: 2.0).
- use wayarea indicates whether or not to use the road regions to filter the cost map (default: true).
- use fill circle enables or disables the generation of the circle layer (default: true).
- fill\_circle\_cost\_threshold indicates the minimum cost value threshold value to decide if a circle will be drawn (default: 20)
- circle\_radius defines the radius of the circle, in meters (default: 1.7).

# **Instruction Videos**

# **grid\_map\_filter**

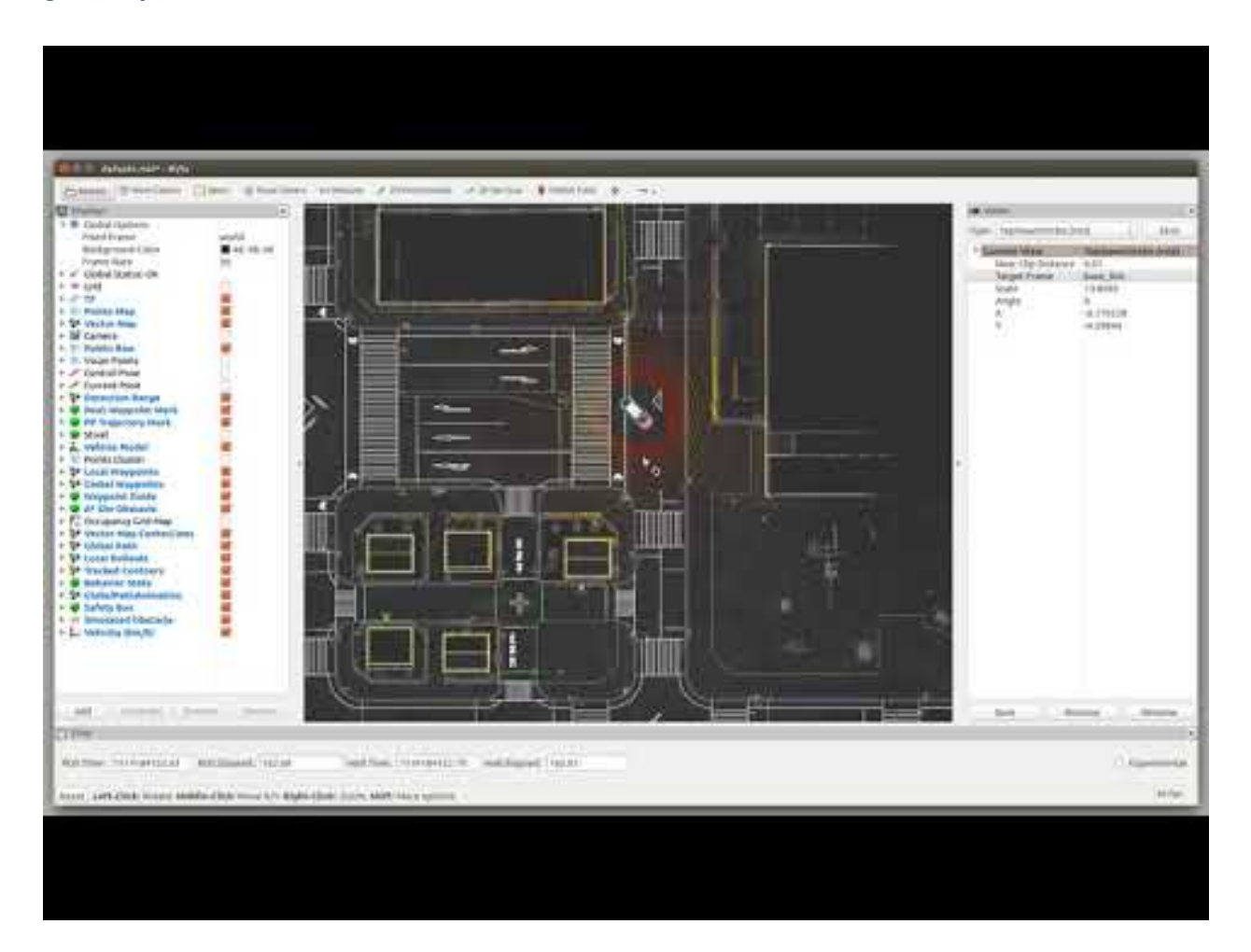

## **wayarea2grid**

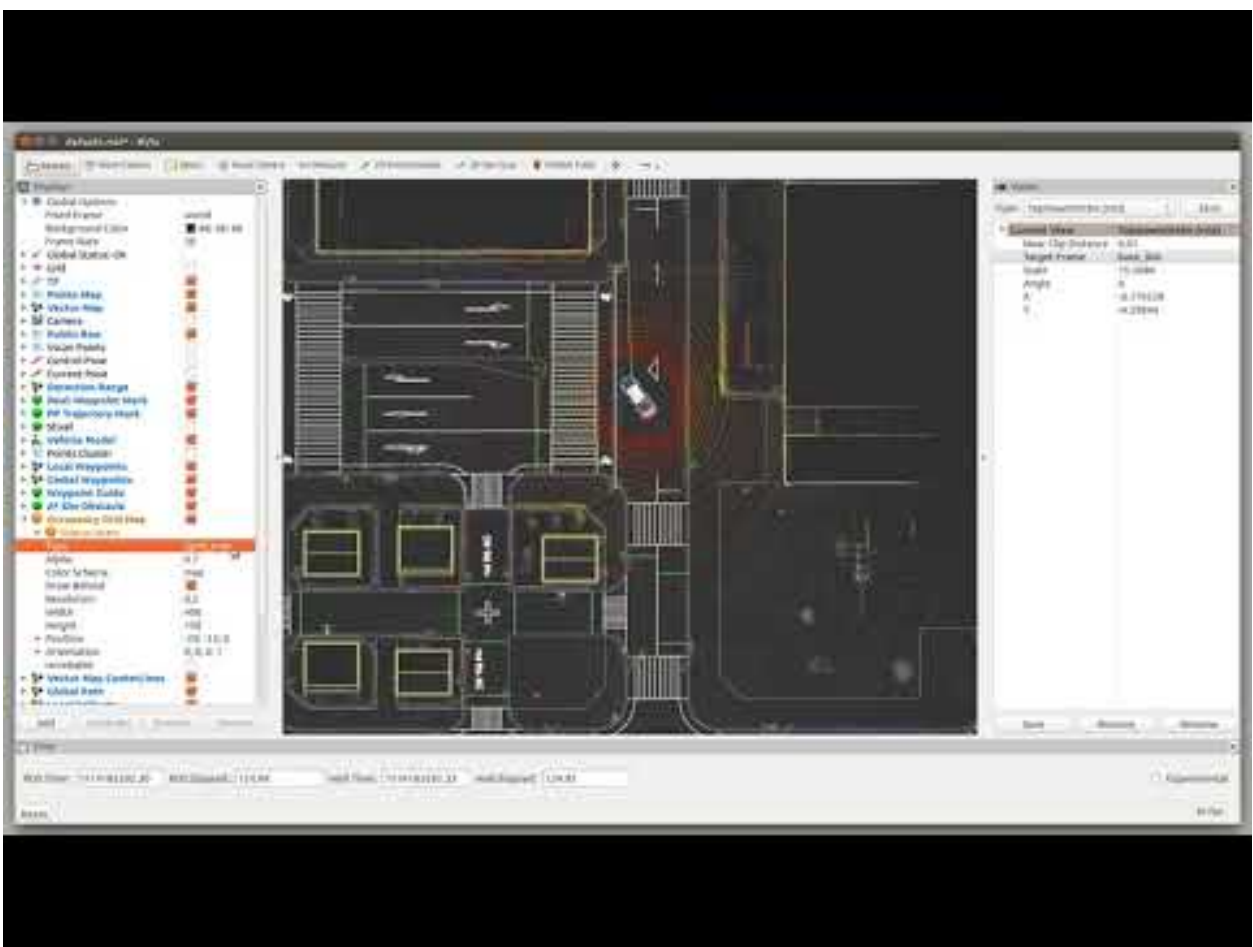

## **Road Occupancy Processor**

This package generates the occupancy grid indicating the status of the road. It uses the point cloud from a filtered sensor and the ADAS Map data.

The occupancy grid can be conceptualized as a one dimensional 8-bit depth bitmap.

This package publishes a GridMap/OccupancyGrid with four different possible values:

- UNKNOWN
- FREE
- NO ROAD
- OCCUPIED

These values can be set using parameters, as described in the *Configuration Parameters* section below.

#### **Extra requirements for compilation**

• GridMap (http://wiki.ros.org/grid\_map)

### **Prerequisites**

- Localization working (TF between velodyne and world)
	- PCD Map (map)
	- TF for the Map (tf map->world)
	- NDT matching (tf world-> base\_link)
	- Base link to Localizer (tf base\_link -> velodyne)
- Ground filtering method publishing /points\_ground and /points\_no\_ground. Autoware has three available:
	- ray\_ground\_filter
	- ring\_ground\_filter
	- euclidean\_cluster with Planar Ground removal
- wayarea2gridmap node from Semantics in the Computing Tab
	- Vector Map in /vector\_map (also known as ADAS Map)
		- \* VectorMap must contain the definition of road areas (way\_areas)

## **Data subscription**

This node subscribes to:

- Ground filtered in /points\_ground (sensor\_msgs::PointCloud)
- Obstacle points in /points\_no\_ground (sensor\_msgs::PointCloud)
- GridMap containing the road processed in /grid\_map\_wayarea (grid\_map::GridMap)

## **Data publishing**

- gridmap\_road\_status publishes the native format of the grid\_map package. This can be used to extend the functionalities of this package.
- occupancy\_road\_status publishes the native ros nav\_msgs::OccupancyGrid message.

## **How to run**

From a sourced terminal in the workspace: roslaunch road\_occupancy\_processor road\_occupancy\_processor.launch

## **Quick Setup**

#### This is only a quick guide, each node must be properly configured

- 1. Load PointCloud Map (Map tab)
- 2. Load VectorMap with wayareas available (Map tab)
- 3. Load TF between map and world frames (Map tab)
- 4. Load TF between base\_link and Localizer (Setup tab)
- 5. Launch voxel\_grid\_filter (Sensing tab/Points Downsampler)
- 6. Launch ray\_ground\_filter (Sensing tab/Points Preprocessor)
- 7. Launch ndt\_matching (Computing tab/Localization)
- 8. Initialize NDT pose
- 9. Launch wayarea2grid (Computing tab/Localization)
- 10. Launch road\_occupancy\_processor (Computing tab/Localization)

#### **Configuration parameters**

- points\_ground\_src (default="points\_ground") defines the PointCloud source topic containing only the ground points.
- points\_no\_ground\_src (default="points\_no\_ground") defines the PointCloud source topic containing only the obstacle points.
- wayarea\_topic\_src (default=grid\_map\_wayarea) defines the name of the topic containing the grid\_map\_msgs:GridMap containing the road areas.
- wayarea\_layer\_name (default="wayarea") defines the name of the layer in the topic wayarea topic src that contains the road areas.
- output\_layer\_name (default=road\_status) defines name of the output layer in the published GridMap object. If running several instances, each vehicle one can publish a different layer and later add them.
- road\_unknown\_value (default="128") indicates the value to fill in the occupancy grid when a cell is UNKNOWN.
- road\_free\_value (default="75") indicates the value to fill in the occupancy grid when a cell is FREE. Should be a number between 0-255.
- road\_occupied\_value (default="0") indicates the value to fill in the occupancy grid when a cell is OC-CUPIED. Should be a number between 0-255.
- no road value (default="255") indicates the value to fill in the occupancy grid when a cell is **NO ROAD**. Should be a number between 0-255.

## **Coordinate Frame**

The occupancy grid is published in the same coordinate frame as the input GridMap from  $/\text{grid}$  map wayarea.

#### **Color representation using default values**

Black color represents areas not defined as NO ROAD in the vector map.

Dark gray indicates UNKNOWN areas as detected by this node.

Light gray means the area is FREE.

White is used for OCCUPIED areas.

DevelopersGuide/PackagesAPI/semantics/./doc/road\_occupancy\_processor.jpg

# **2.3.11 Util**

Modification of a few bag\_tools scripts for Autoware.

Original repository: https://github.com/srv/srv\_tools bag\_tools ROS wiki: http://wiki.ros.org/bag\_tools

This repository includes:

- Tool to change frame\_id from topics: change\_frame\_id.py
- Tool to replace timestamp in a message with the header message (unmodified): replace msg\_time\_with\_hdr.py

#### **change\_frame\_id**

Using this script, you can use change frame id.py as before (see bag\_tools wiki) and all the specified topics topics will be have their frame\_id changed to the same frame\_id:

```
rosrun autoware_bag_tools change_frame_id.py -o out.bag -i in.bag -t /camera2/image_
˓→raw /camera3/image_raw /camera4/image_raw /camera5/image_raw /camera6/image_raw -f
˓→camera_frame
```
Alternatively, you specify a 1-to-1 mapping of and topics and frame\_id. Below, the frame\_id of topic /camera2/image\_raw is changed to camera2, the frame\_id of the topic /camera3/image\_raw is changed to camera3 and so on:

```
rosrun autoware_bag_tools change_frame_id.py -o out.bag -i in.bag -t /camera2/image_
\rightarrowraw /camera3/image_raw /camera4/image_raw /camera5/image_raw /camera6/image_raw -f<sub>.</sub>
˓→camera2 camera3 camera4 camera5 camera6
```
#### **nmea2kml tool**

Extract GPS data from rosbag file(s) into .kml and .csv files. .kml file could be viewed by Google Earth. color information indicate the quality of GPS satellite coverage (dark to light red) - (bad - good coverage)

How to Run:

```
rosrun autoware_bag_tools nmea2kml bag_file_name.bag
rosrun autoware_bag_tools nmea2kml bag_files_folder/
```
#### **How to use KITTI Player in Autoware**

1. Download any of the KITTI dataset RAW rectified sets and its tracklets (http://www.cvlibs.net/datasets/kitti/raw\_data.php). You should have a directory structure that looks like this:

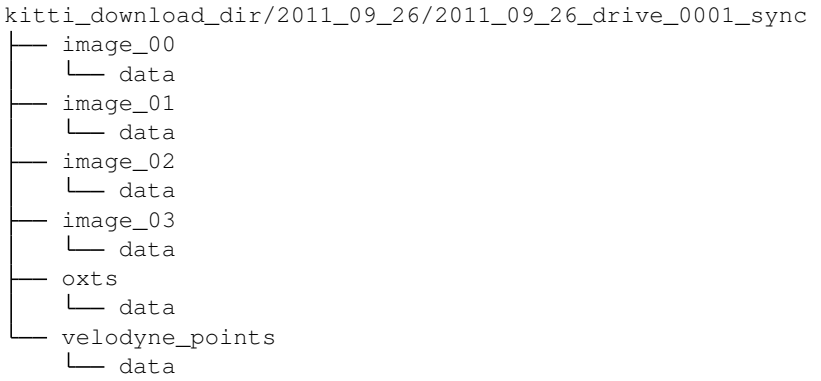

1. Create a symlink under src/util/packages/kitti\_pkg/kitti\_player with the name dataset that points to your kitti\_download\_dir.

2a. Instead of creating a symlink you can also use the directory parameter in the launch file, i.e. roslaunch kitti launch kittiplayer.launch directory:=/PATH\_TO\_KITTI\_DATASET/2011\_09\_26/ 2011\_09\_26\_drive\_0093\_sync/.

- 1. Modify the src/util/packages/kitti\_pkg/kitti\_launch/launch/kittiplayer.launch file to choose the set you wish to reproduce (lines 5 and 16).
- 2. Select the frame rate you wish to reproduce by changing the fps argument from the launch file:

roslaunch kitti\_launch kittiplayer.launch fps:=10

In the above example, the player will reproduce the set at 10 fps.

1. The launch file will run calibration\_publisher and kitti\_box\_publisher nodes and publish:

```
/projection_matrix
/camera/camera_info (sensor_msgs/CameraInfo)
/image_raw (sensor_msgs/Image)
/points_raw (sensor_msgs/PointCloud2)
/kitti_3d_labels (jsk_rviz_plugins/PictogramArray)
/kitti_box (jsk_recognition_msgs/BoundingBoxArray)
/kitti_player/oxts/gps (sensor_msgs/NavSatFix)
/kitti_player/oxts/imu (sensor_msgs/Imu)
```
From version 2, this node aims to play the whole KITTI data into ROS (color/grayscale images, Velodyne scan as PCL, sensor\_msgs/Imu Message, GPS as sensor\_msgs/NavSatFix Message).

### **Map Tools**

A set of utility tools for map data

## **PCD Grid Divider**

PCD Grid Divider creates PCDs divided into grids from PCDs that are not divided into grids.

## **How to launch**

• From a sourced terminal:rosrun map\_tools pcd\_grid\_divider point\_type grid\_size output\_directory input\_pcd1 input\_pcd2 ...

point\_type: PointXYZ | PointXYZI | PointXYZRGB

grid\_size: integer (1,5,10,100. . . )

In the directory you specified, you will see PCDs that divided into grids. The naming rule is  $\star$ grid\_size $\star$ \_ $\star$ lower bound of x\*\_\*lower bound of y\*.pcd

## **2.3.12 System**

#### **About**

The catvehicle ROS package houses files that utilize the Gazebo simulator, and additional interfaces to the physical CAT Vehicle Testbed.

#### **Dependencies**

- ROS
- obstaclestopper

#### **Catkin Workspace and Build**

In order to use the catvehicle ROS package, you should work within a catkin workspace. If you do not already have one:

```
cd ~
mkdir -p catvehicle_ws/src
cd catvehicle_ws/src
catkin_init_workspace
cd ..
catkin_make
```
At this point, you can extract this package into your src directory:

```
cd catvehicle_ws/src
tar xzf catvehicle-x.y.z.tgz
cd ..
catkin_make
```
## **Simple Tutorial and Examples**

Follow the tutorials on the CAT Vehicle Testbed group on the CPS Virtual Organization to see how to use the testbed.

## **Acknowledgements**

## **License**

Copyright (c) 2013-2017 Arizona Board of Regents All rights reserved

Permission is hereby granted, without written agreement and without license or royalty fees, to use, copy, modify, and distribute this software and its documentation for any purpose, provided that the above copyright notice and the following two paragraphs appear in all copies of this software.

IN NO EVENT SHALL THE ARIZONA BOARD OF REGENTS BE LIABLE TO ANY PARTY FOR DIRECT, IN-DIRECT, SPECIAL, INCIDENTAL, OR CONSEQUENTIAL DAMAGES ARISING OUT OF THE USE OF THIS SOFTWARE AND ITS DOCUMENTATION, EVEN IF THE ARIZONA BOARD OF REGENTS HAS BEEN AD-VISED OF THE POSSIBILITY OF SUCH DAMAGE.

THE ARIZONA BOARD OF REGENTS SPECIFICALLY DISCLAIMS ANY WARRANTIES, INCLUDING, BUT NOT LIMITED TO, THE IMPLIED WARRANTIES OF MERCHANTABILITY AND FITNESS FOR A PARTICU-LAR PURPOSE. THE SOFTWARE PROVIDED HEREUNDER IS ON AN "AS IS" BASIS, AND THE ARIZONA BOARD OF REGENTS HAS NO OBLIGATION TO PROVIDE MAINTENANCE, SUPPORT, UPDATES, EN-HANCEMENTS, OR MODIFICATIONS.

## **Authors and contributors**

- Jonathan Sprinkle (sprinkjm@email.arizona.edu)
- Rahul Bhadani (rahulkumarbhadani@email.arizona.edu)
- Sam Taylor
- Kennon McKeever (kennondmckeever@email.arizona.edu)
- Alex Warren
- Swati Munjal (smunjal@email.arizona.edu)
- Ashley Kang (askang@email.arizona.edu)
- Matt Bunting (mosfet@email.arizona.edu)
- Sean Whitsitt

## **Support**

This work was supported by the National Science Foundation and AFOSR under awards 1521617, 1446435, 1262960 and 1253334. Any opinions, findings, and conclusions or recommendations expressed in this material are those of the author(s) and do not necessarily reflect the views of the National Science Foundation.

## **2.3.13 Common**

## **diagnostic\_lib**

## **diagnostic packages for Autoware.**

## **packages**

1. diag\_libpackages contain diag\_manager.

- 2. diag\_msgsoriginal messages for diagnostic
- 3. fake\_autoware\_nodestest fake nodes and samples

#### **How to test**

roslaunch fake\_autoware\_nodes diag\_sample.launch

#### **How to use**

- 1. add diag\_lib,diag\_msgs to your package dependency.
- 2. #include <diag\_lib/diag\_manager.h> to your source code.
- 3. create diag\_manager class instance in your source code.
- 4. define error code to yaml file (sample: <diag\_lib>/config/error\_code\_sample\_config.yaml)

#### **Compile options**

1. -DSTRICT\_ERROR\_CODE\_CHECK=(ON or OFF)if you set this option ON, check error code infomation and when it was wrong, error message was shown and the wrong node was killed.

#### **How it works**

diag\_manager instance which attatched to your C++ ROS node publish <your\_node\_name>/diag topic (type:diag\_msgs/diag\_error).You can define errors in .yaml setting file.Each diag\_manager and watchdog node read .yaml setting file and load error codes.The watchdog node check allive or dead all the nodes in the .yaml setting file and aggregate /diag topic which comes from diag\_managers.

DevelopersGuide/PackagesAPI/common/rosgraph.png

#### **How to attach diag\_manager class**

Please read source codes in fake\_autoware\_nodes

#### **required parameters(rosparam)**

error\_code\_config\_path (type:String) : full path of error code config file path.

#### **public member functions**

#### **constructer and destructer**

## 1. constructer

diag\_manager::diag\_manager();

#### 1. destructor

diag\_manager::diag\_manager();

#### **diag functions**

Note : argument num is the error number you defined in the error code setting yaml file.

#### 1. DIAG\_ASSERT\_VALUE\_RANGE

```
template<typename T>
void DIAG_ASSERT_VALUE_RANGE(T min, T max, T value, int num)
```
If value is not in the range, send diag message.When you use this function , you expected the value satisfy the conditional expression "min < value < max".num is the error number you defined in the error code setting yaml file.

#### 1. DIAG\_ASSERT\_VALUE\_MIN

```
template<typename T>
void DIAG_ASSERT_VALUE_MIN(T min, T value, int num)
```
If value is not in the range, send diag message.When you use this function , you expected the value satisfy the conditional expression "min < value".num is the error number you defined in the error code setting yaml file.

#### 1. DIAG\_ASSERT\_VALUE\_MAX

```
template<typename T>
void DIAG_ASSERT_VALUE_MIN(T max, T value, int num)
```
If value is not in the range, send diag message.When you use this function , you expected the value satisfy the conditional expression "max < value".num is the error number you defined in the error code setting yaml file.

#### 1. DIAG\_ASSERT\_EXCEPTION

```
template<class T>
void DIAG_ASSERT_EXCEPTION(T exception,int num)
```
You shold call this function in catch block in your source code.When this function was called, diag\_manager send a EXCEPTION diag message.

#### 1. DIAG\_RESOURCE

void DIAG\_RESOURCE(std::string target\_resource\_path, int num);

When the function was called, diag\_manager check the target resource file exist.If diag\_manager failed to find the file, diag\_manager kill the target ROS node.I strongly recommend that you should call this function in the initialize function.num is the error number you defined in the error code setting yaml file.

### 1. DIAG\_RATE\_CHECK

void DIAG\_RATE\_CHECK(int num);

Put this function where you want to know operation cycle.num is the error number you defined in the error code setting yaml file.

#### 1. DIAG\_LOW\_RELIABILITY

void DIAG\_LOW\_RELIABILITY(int num);

You call this function when your node output is low reliability.num is the error number you defined in the error code setting yaml file.

## **logging function**

#### 1. WRITE\_LOG Write log file to /tmp/Autoware/Diag/Log//log.txtThe log remains in such format.

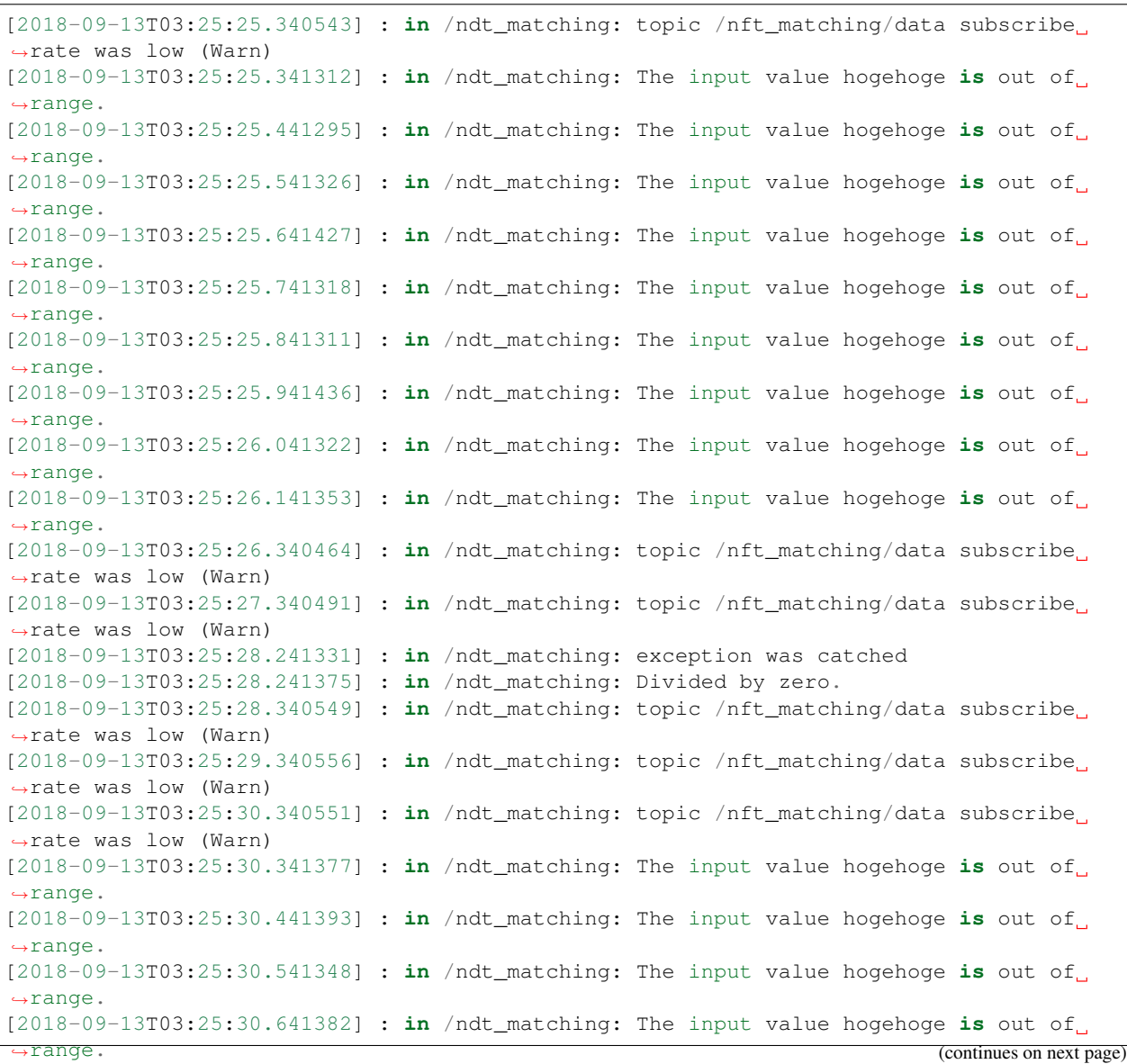

(continued from previous page)

 $\Box$ 

# CHAPTER 3

**Community** 

# CHAPTER 4

# ToDo List

Todo: Insert document

(The [original entry](#page-8-0) is located in /home/docs/checkouts/readthedocs.org/user\_builds/autoware/checkouts/featuredocumentation\_rtd/docs/UsersGuide/Installation/DockerImage/NVIDIA\_DRIVE.rst, line 53.)

Todo: Delete link to GitHub and Import README.md in vision\_darknet\_detect and vision\_ssd\_detect.

(The [original entry](#page-10-0) is located in /home/docs/checkouts/readthedocs.org/user\_builds/autoware/checkouts/featuredocumentation\_rtd/docs/UsersGuide/Installation/SetupDNN.rst, line 10.)

Todo: Insert link to ROS install

(The [original entry](#page-9-0) is located in /home/docs/checkouts/readthedocs.org/user\_builds/autoware/checkouts/featuredocumentation\_rtd/docs/UsersGuide/Installation/SourceBuild.rst, line 17.)

Todo: Insert link to CUDA install

(The [original entry](#page-9-1) is located in /home/docs/checkouts/readthedocs.org/user\_builds/autoware/checkouts/featuredocumentation\_rtd/docs/UsersGuide/Installation/SourceBuild.rst, line 24.)

Todo: Insert a figure.

(The [original entry](#page-10-1) is located in /home/docs/checkouts/readthedocs.org/user\_builds/autoware/checkouts/featuredocumentation\_rtd/docs/UsersGuide/Tutorials/HowToStart.rst, line 14.)

# CHAPTER 5

Indices and tables

- genindex
- search